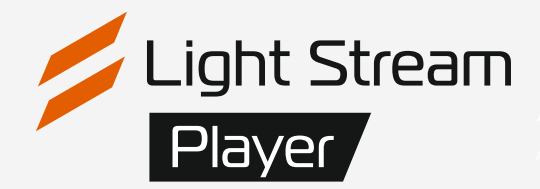

# User manual

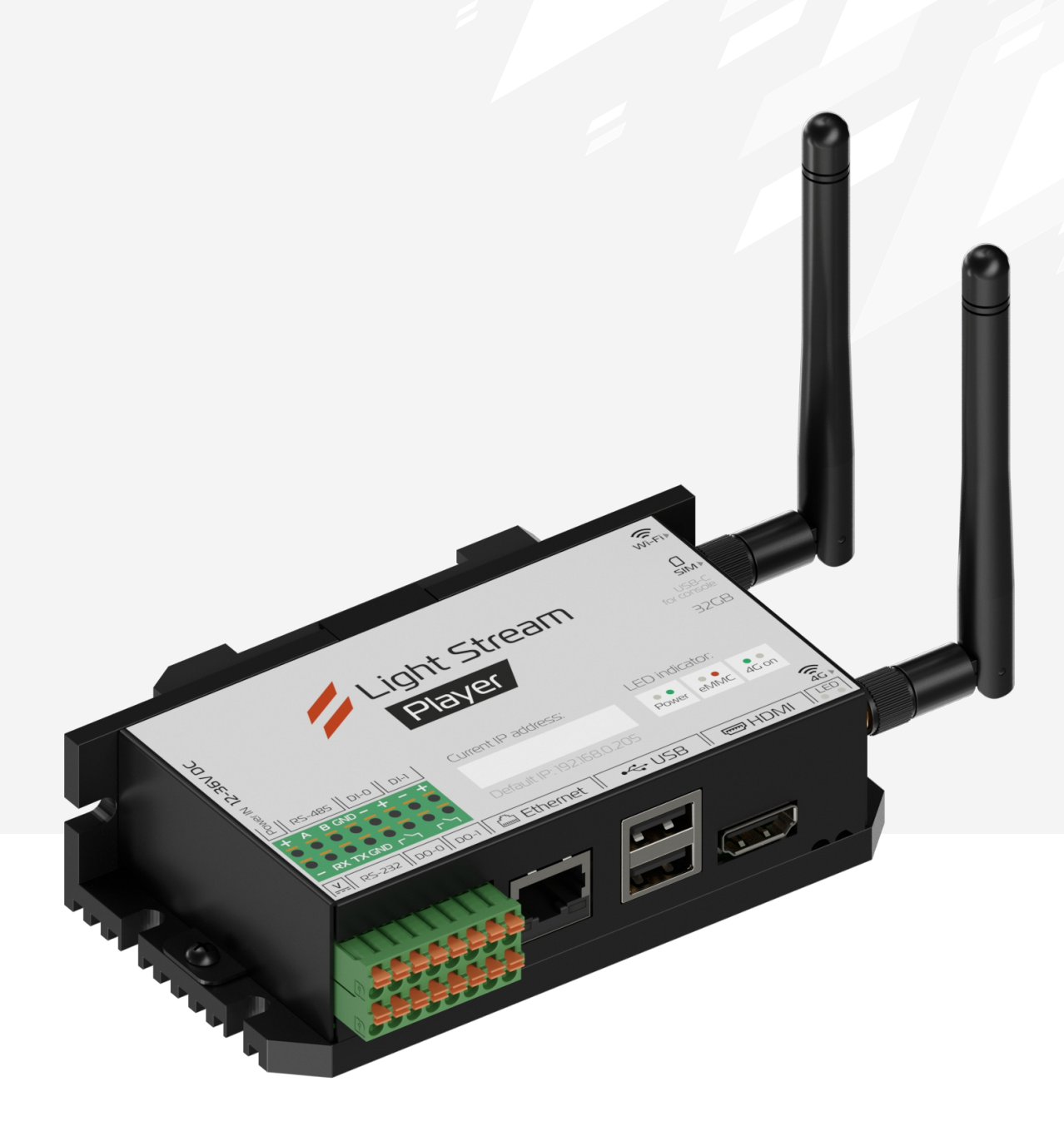

### Version 0.9.101

/<br>Light Stream

### **Content**

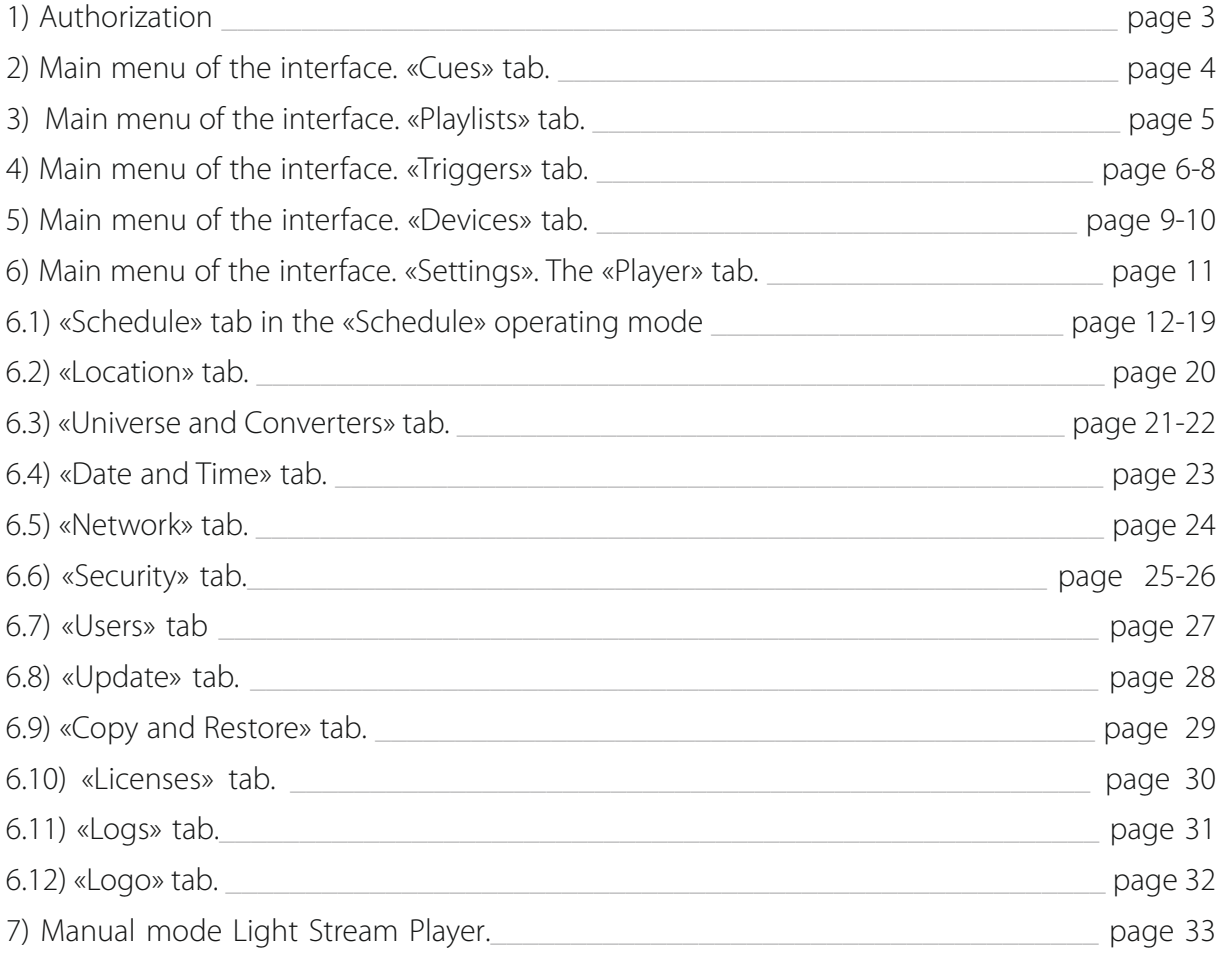

In addition, you can watch a video tutorial on working with Player at the link

**https://youtu.be/wXrkwbjAlec?t=1080** (starting at minute 18).

# <span id="page-2-0"></span>1) Authorization

Access to Player is carried out using a web-browser at the specified IP address from a stationary computer or phone (tablet, the IP address for access to Player should be specified by the IT service. computer or phone (tablet, IP address for access to Player should be clarified with the IT service).

The Player interface login page is loaded.

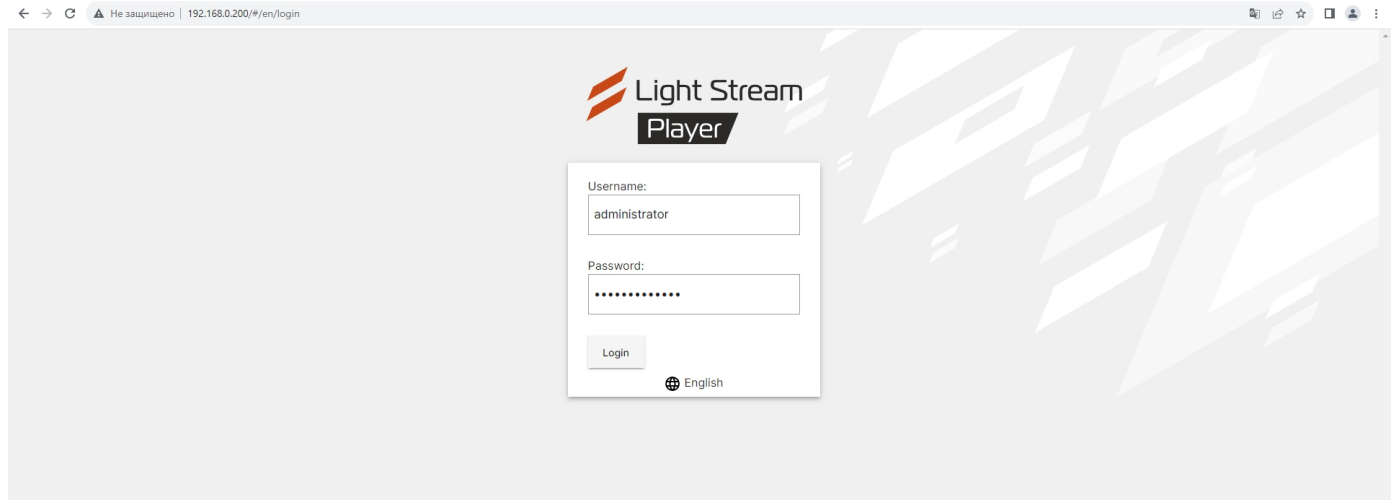

### **Access details:**

#### **IP address:**\_\_\_\_\_\_\_\_\_\_\_\_\_\_\_\_\_\_\_\_\_\_\_\_\_

**User name:** administrator (default)

**Password:** administrator (default)

Then you get to the interface of Light Stream Player.

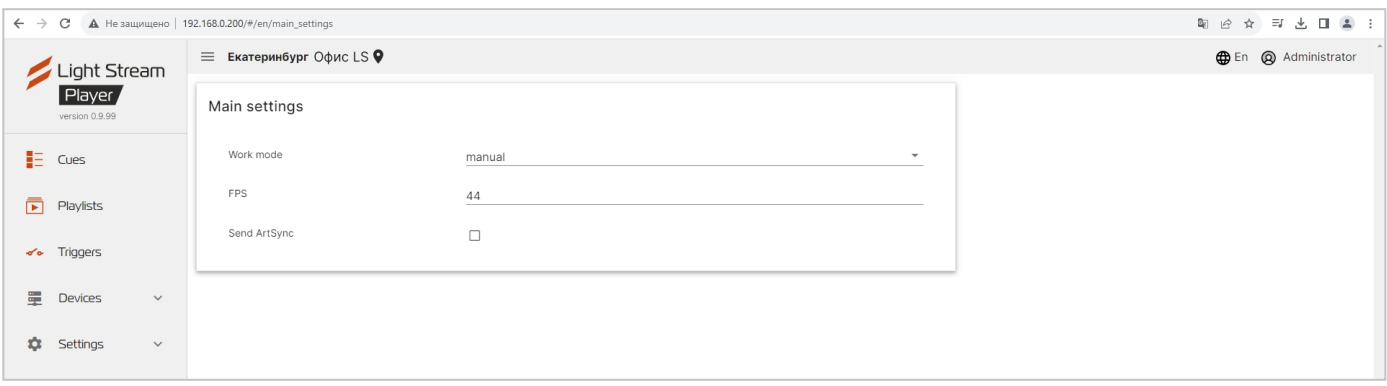

The main menu can optionally be hidden by pressing the button  $\equiv$ .

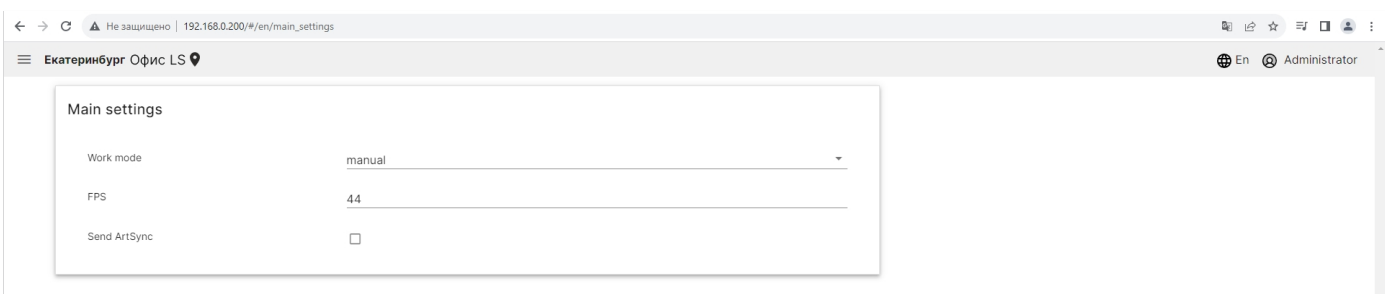

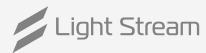

# <span id="page-3-0"></span>2) «Сues» tab.

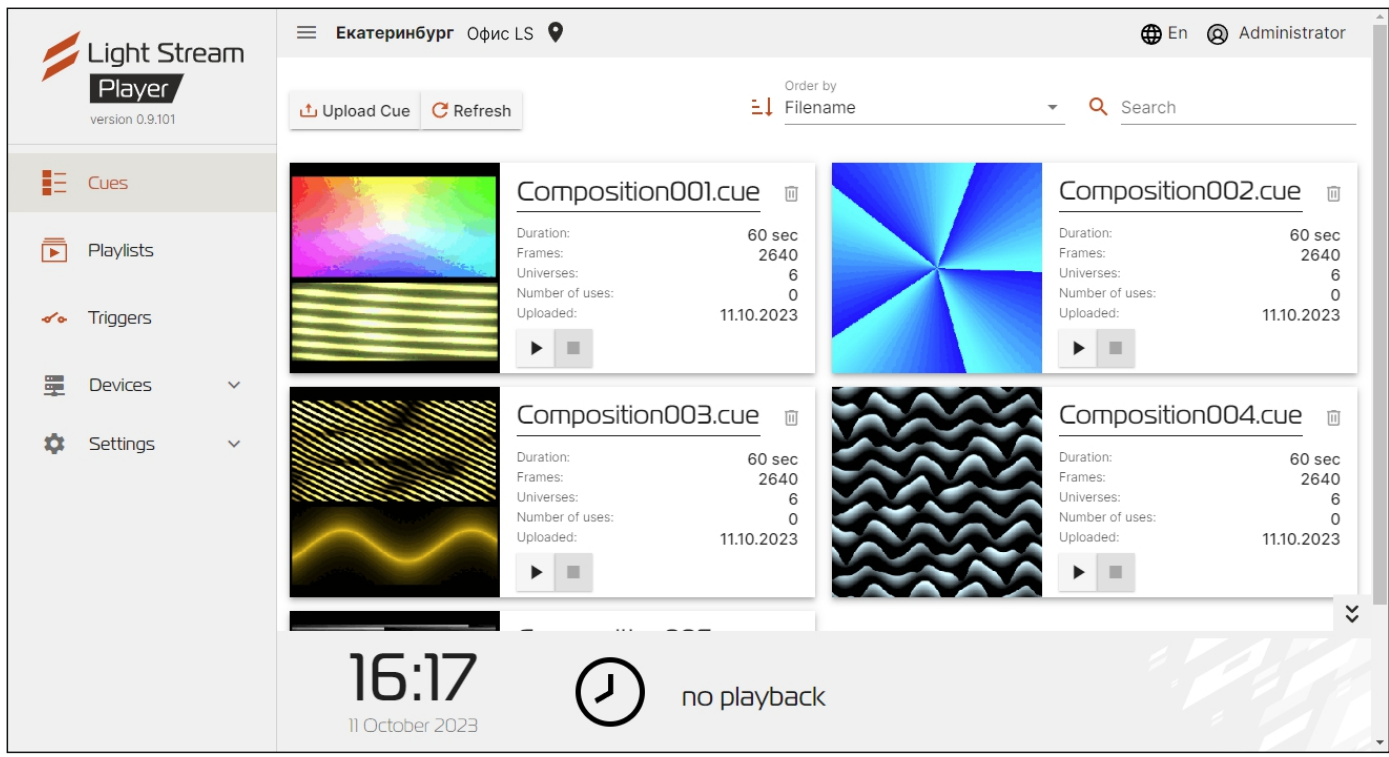

#### **The window of this tab contains a list of animations loaded on the Player.**

The list provides information about the animations that have been downloaded:

- **Duration** animation duration:
- **Frames** animation frame count:
- **Universes** the number of universes involved in the animation;
- **Number of uses** playlist usage;
- **Uploaded** download date.

The button is used to load animations **d** Upload Cue.

To select files in the opened window, press  $\left[ \mathbb{I} \right]$ ,

after the list of downloaded files appears, you should press Upload.

To delete the loaded animation, press the button  $\overline{m}$ .

The button is used to update animations  $\sigma$  Refresh.

On the tab  $\frac{1}{2}$  Filename  $\frac{1}{2}$  it is possible to organize animations by their characteristics.

At the bottom of the interface is the animation playback timeline.

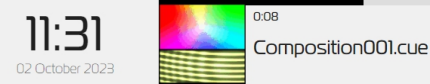

When you press the button  $\blacktriangleright$  animation starts. When you press the button  $\blacksquare$  animation turns off.

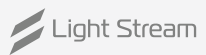

# <span id="page-4-0"></span>3) «Playlists» tab.

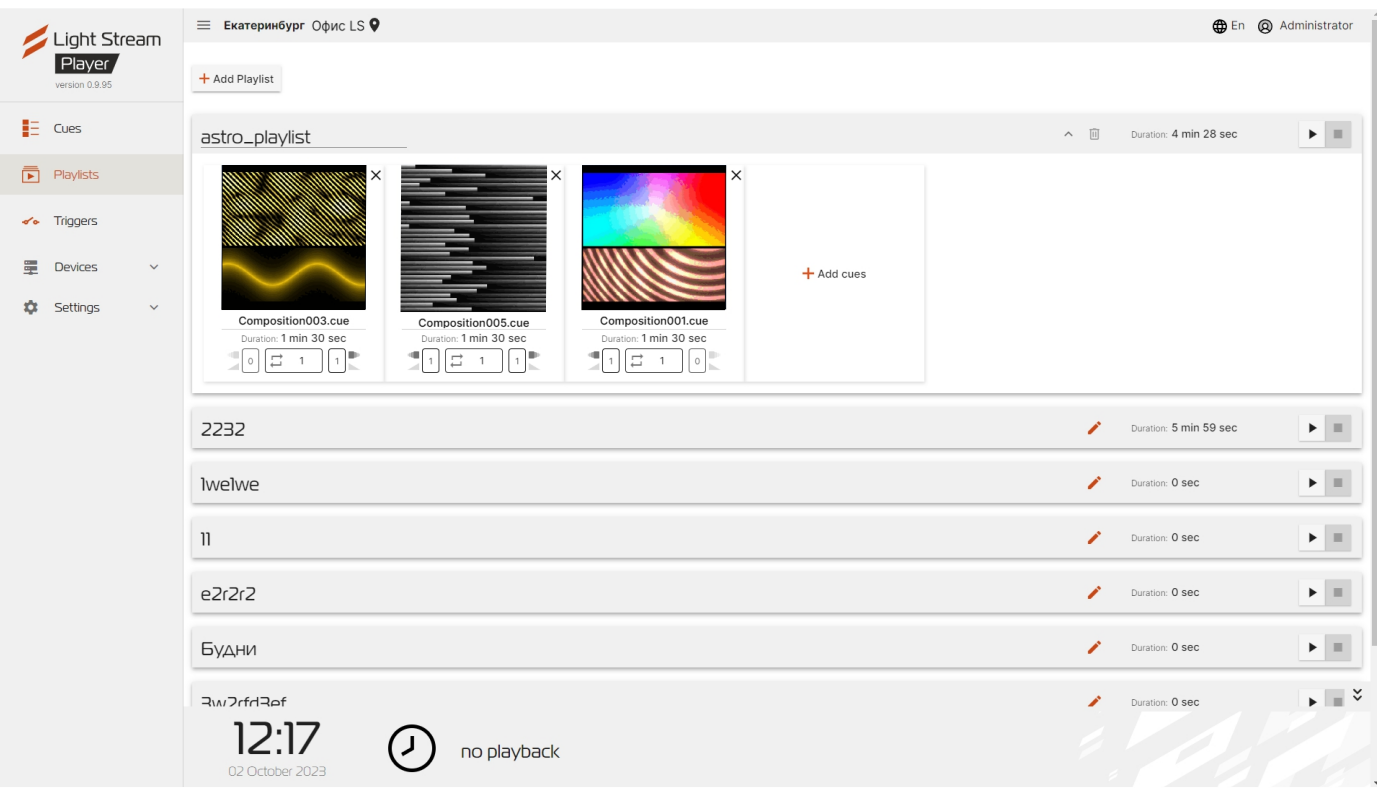

#### **The window of this tab contains a list of playlists.**

When you press the button  $\lambda$  all animations installed in this playlist with a demo picture will appear.

To create a playlist, press the  $\pm$  Add Playlist, in the window that opens enter a name and click save.

To add an animation to a playlist, click on  $+$  Add cues.

In the window that opens, select an animation from the previously uploaded animations by clicking on  $\pm$ . Then it is necessary to click on the button add.

To add multipleanimations to a playlist you need to mark desired ones by clicking on  $\overline{+}$ , the selected ones will display image  $\vee$ . Next, click on the button Add and the animations will load into the playlist.

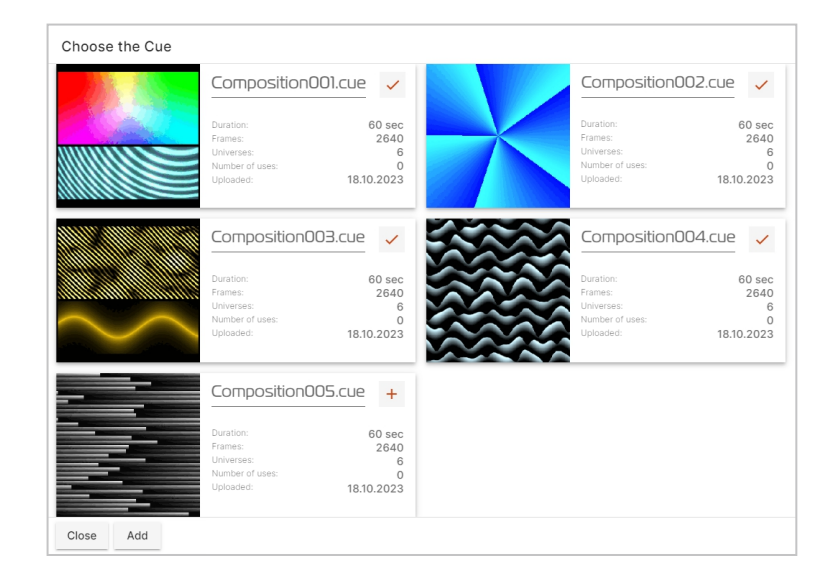

# <span id="page-5-0"></span>4) Triggers" tab in the "Manual operation" mode.

You can change the operation mode in the Settings - Player - Basic Settings - Operation Mode tab. In the "schedule" mode, the "Triggers" tab is not available.

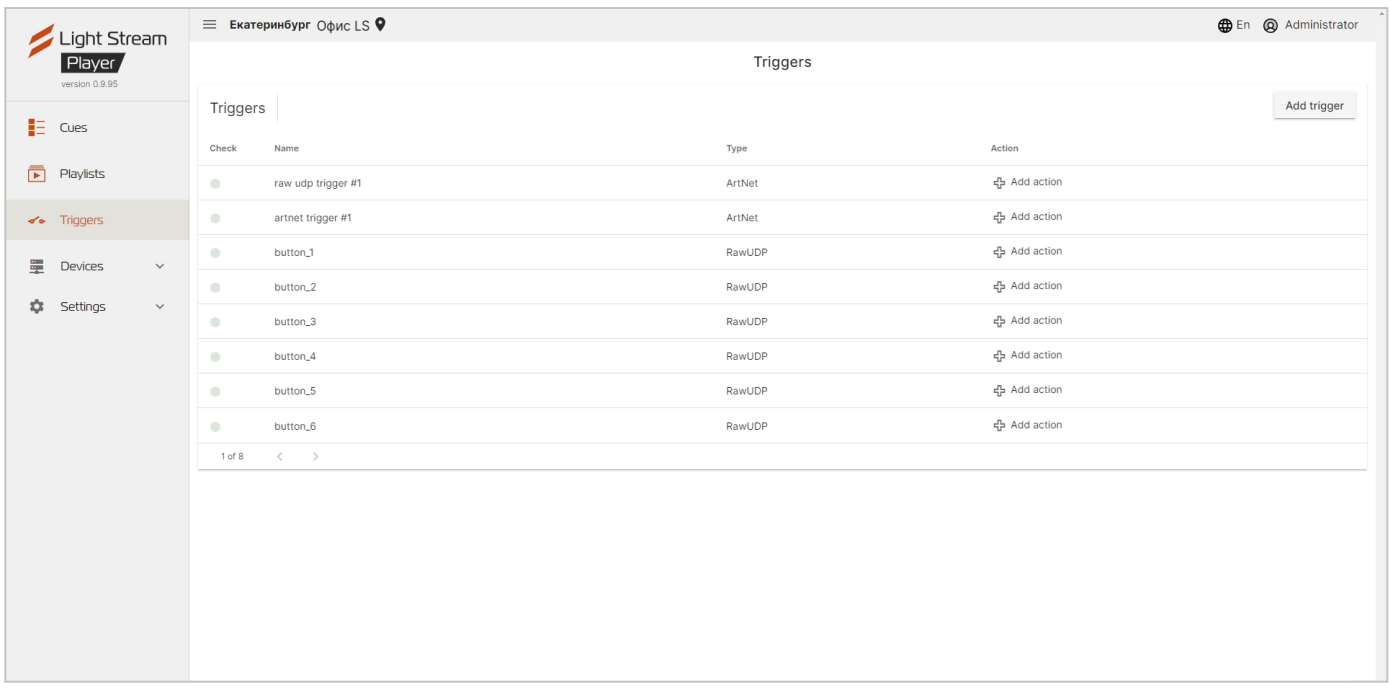

In Player, the "Manual Control" mode of operation provides the ability to trigger downloaded You can use external triggers to trigger loaded animations or playlists:

- triggering by an ArtNet signal from the Converter (or other ArtNet device);
- **tiggering on Raw UDP message on a specific port.**

To add a trigger, press the button Add trigger.

In the window that opens, enter a name (an explanatory name for the list), select the appropriate trigger type.

#### **Artnet trigger:**

In the window that opens, you need to fill in all trigger parameters:

- **Listening port** default 6454 (change of port must be coordinated with the control device with the control device);
- **Universe** number of the universe from which the signal will be received;
- **Channel** number of the channel from which the signal will be listened (from 1 to 512);
- **Minimum level** minimum signal level, after reaching which trigger;
- **Maximum level** maximum signal level, after reaching which trigger fails.

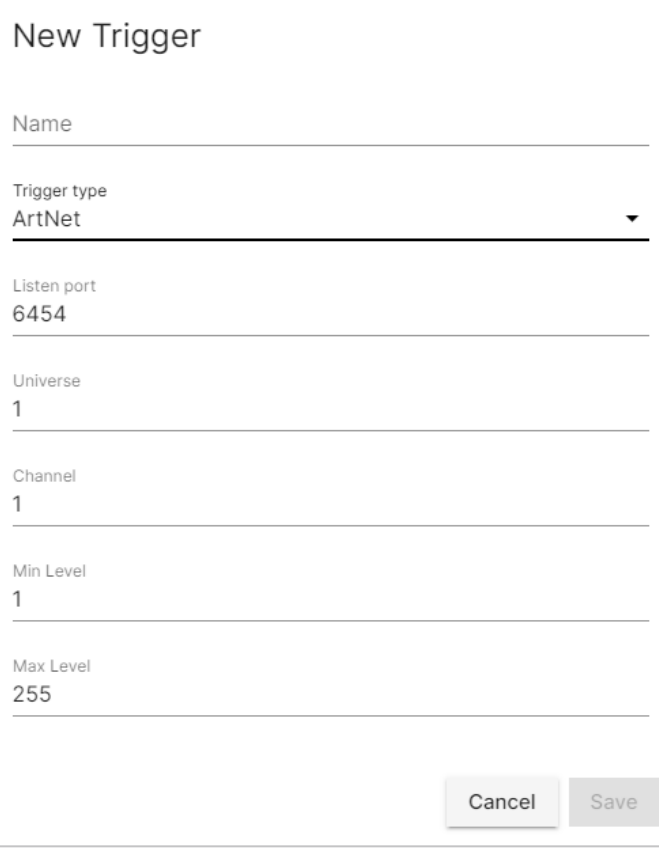

After filling all the trigger parameters, you need to save the settings by pressing the save button.

#### **Raw UDP trigger:**

For this type of trigger, the following fields are filled:

- **Listen port** by default 1025 (the port number must be agreed with the control device).
- **Data** ehe content of the UDP message.

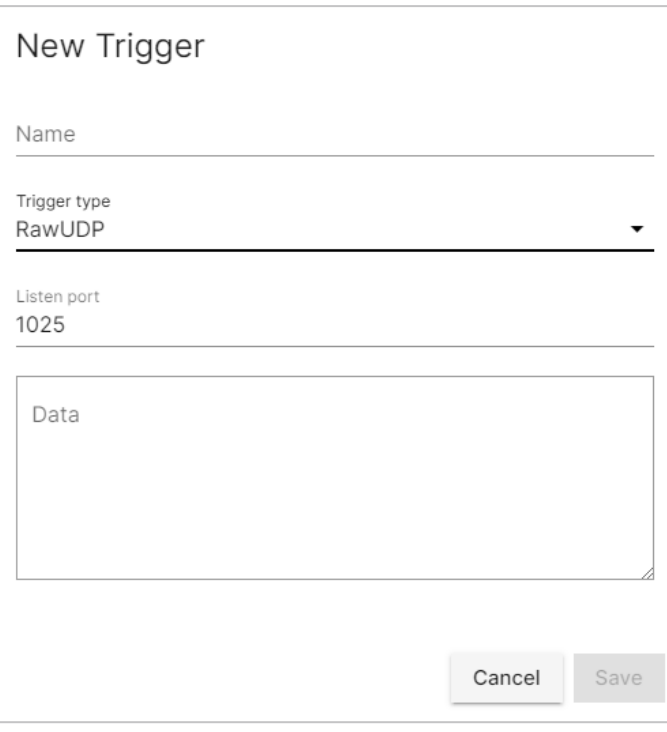

After adding the trigger, you need to assign an action, which can be done by

pressing the button 中 Add action .

In the opened window, you need to fill in the line with the action name and select the action itself (play, stop и pause):

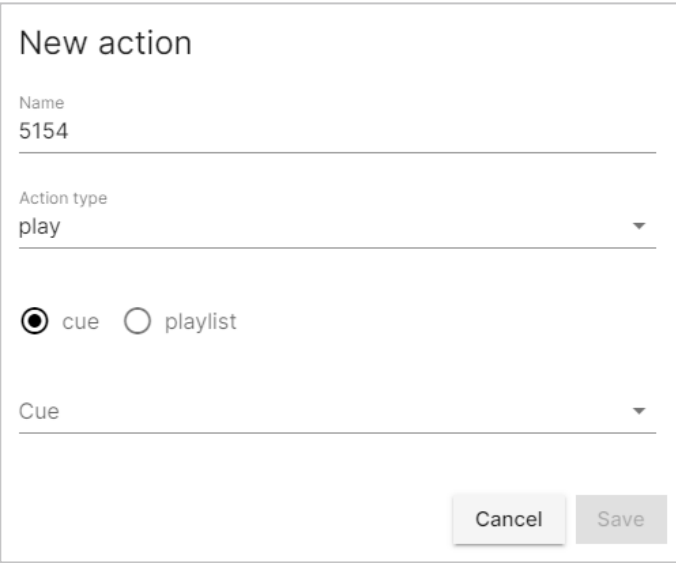

The action 'play' implies selecting the playback of an animation or playlist.

After filling in all the parameters of the action, you need to save the settings by pressing the button Save The action can be deleted by pressing the button  $\blacksquare$ .

The trigger can be deleted by selecting its name in the list and pressing the button **Delete** in the opened window.

The trigger activation is shown by a green signal in the line of the corresponding trigger:

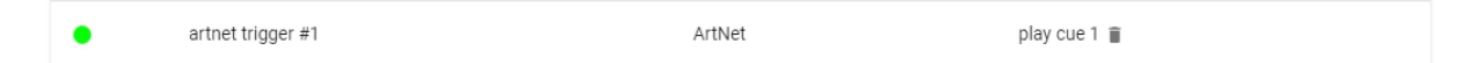

## <span id="page-8-0"></span>5) «Device» tab.

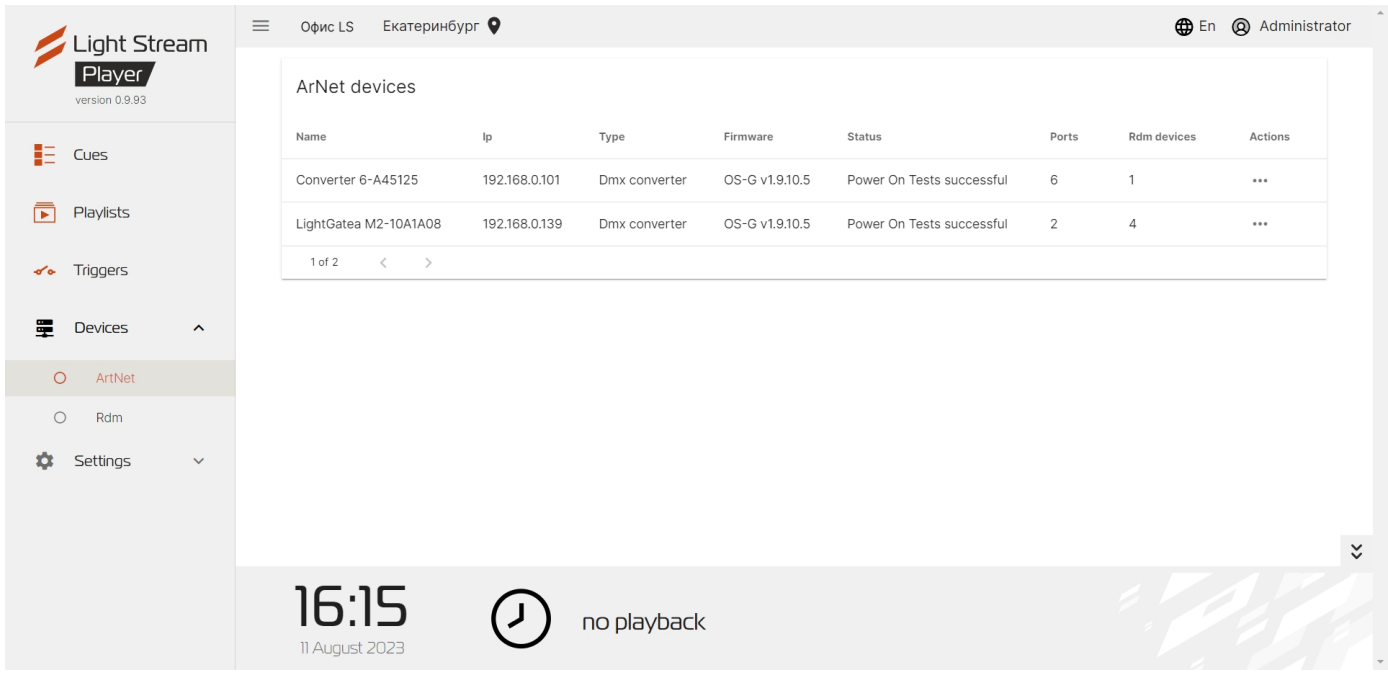

### **With the Player, you can discover ArtNet devices and control them.**

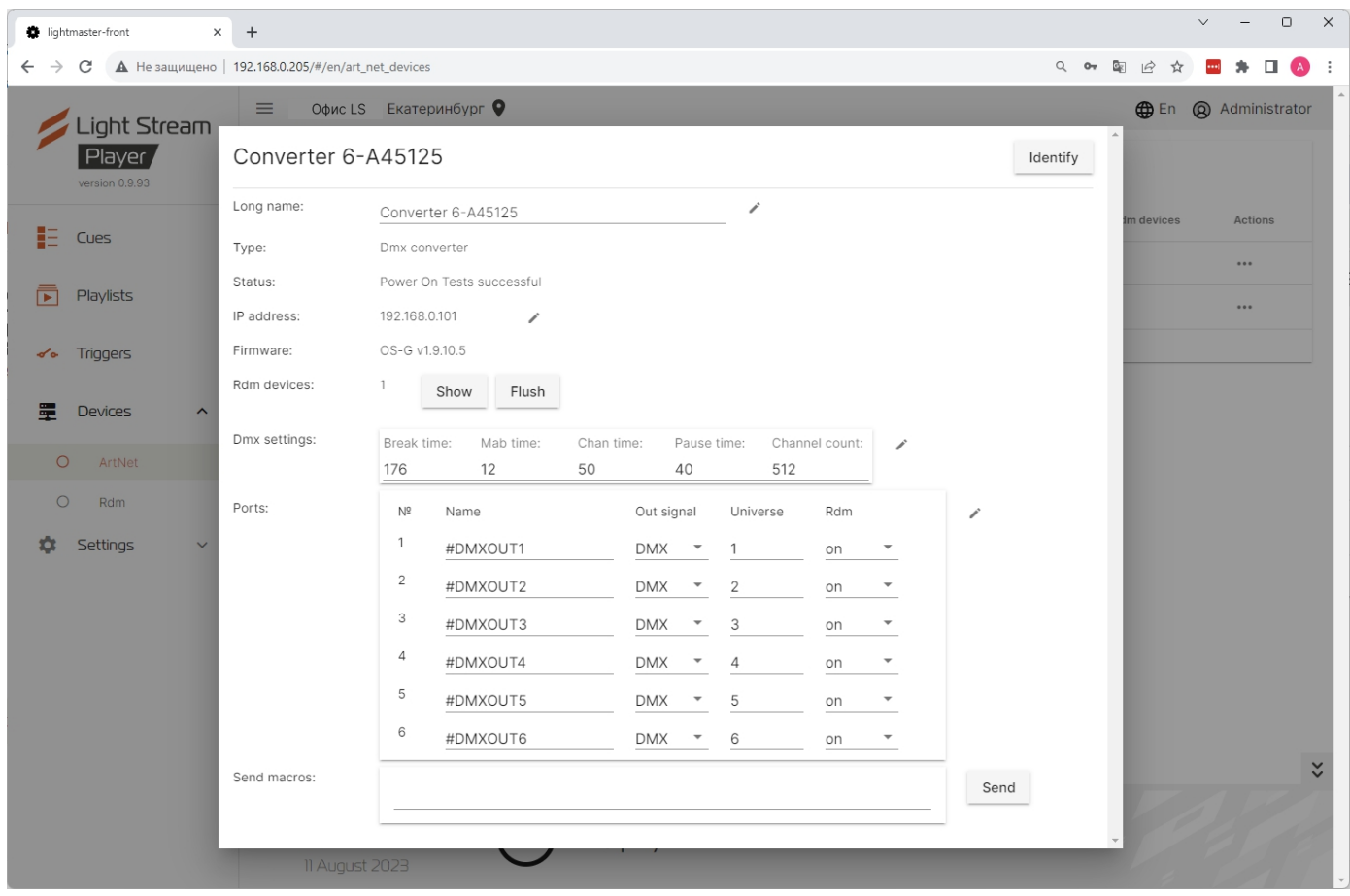

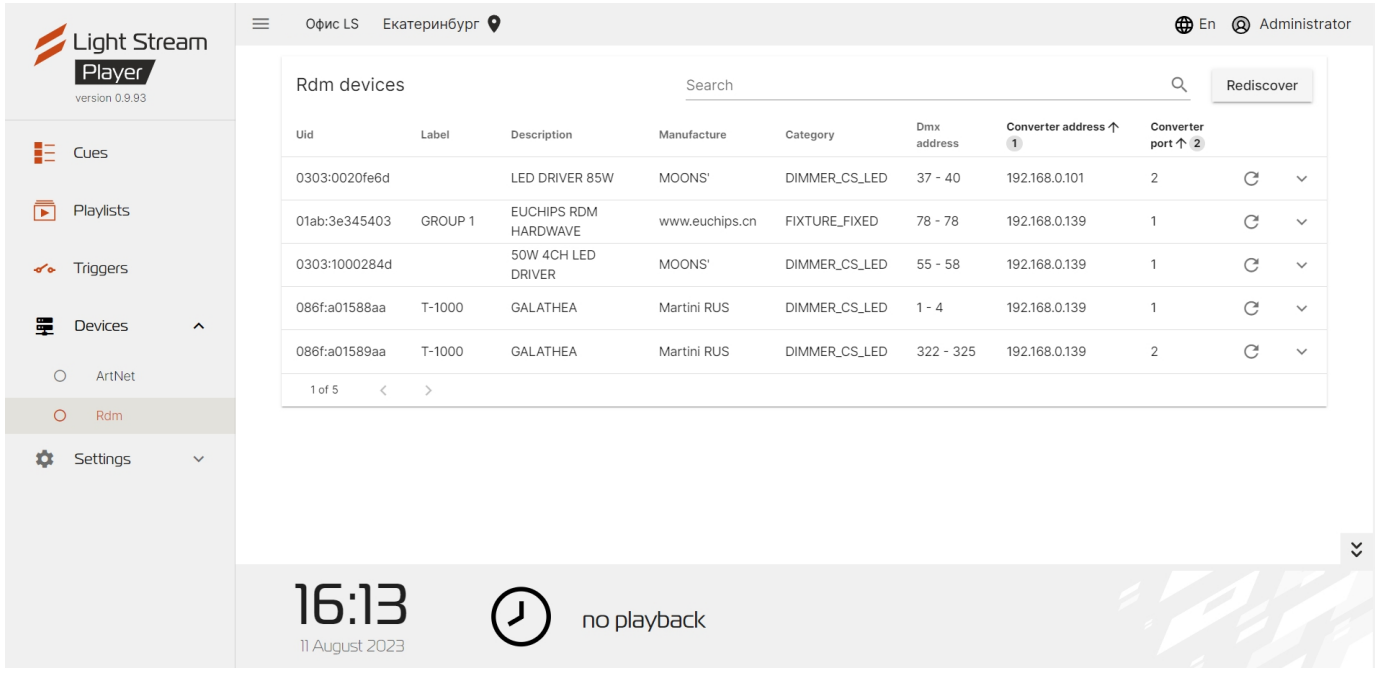

#### **You can also discover RDM devices with the Player and control them.**

To discover RDM devices, press the button Rediscover.

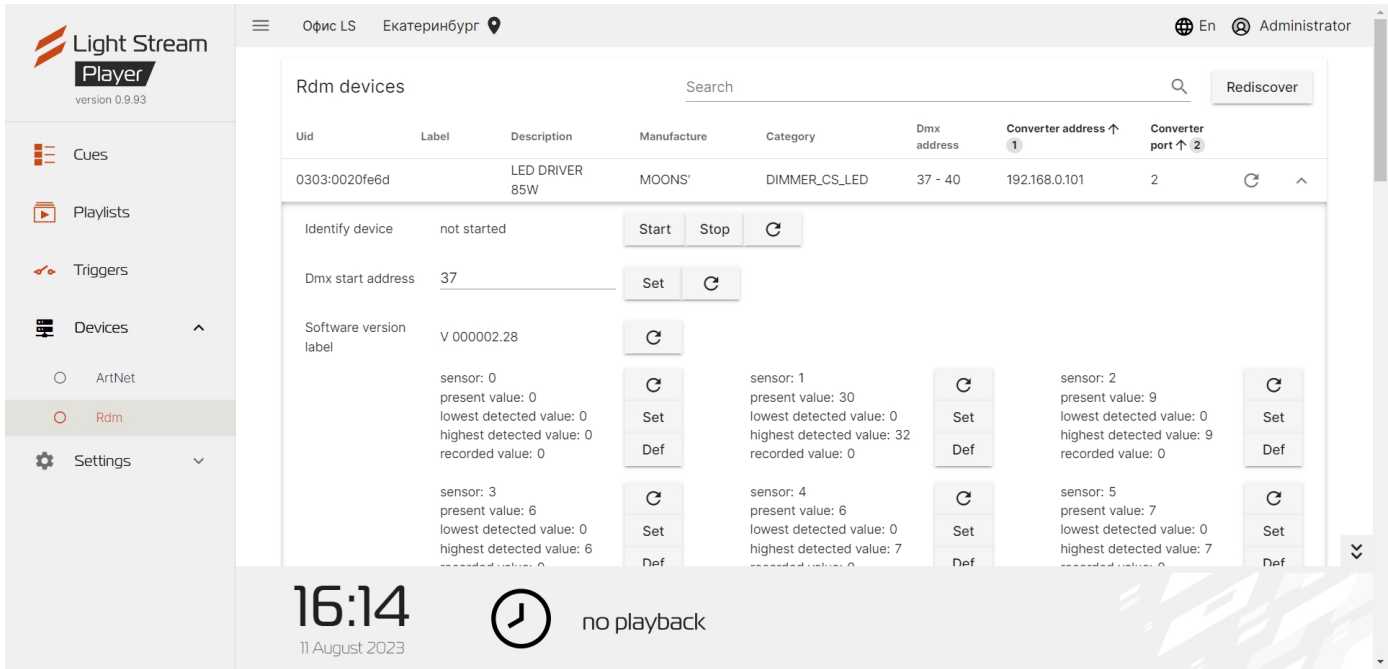

## <span id="page-10-0"></span>6) Main menu interface. «Settings» tab.

### «Player» tab.

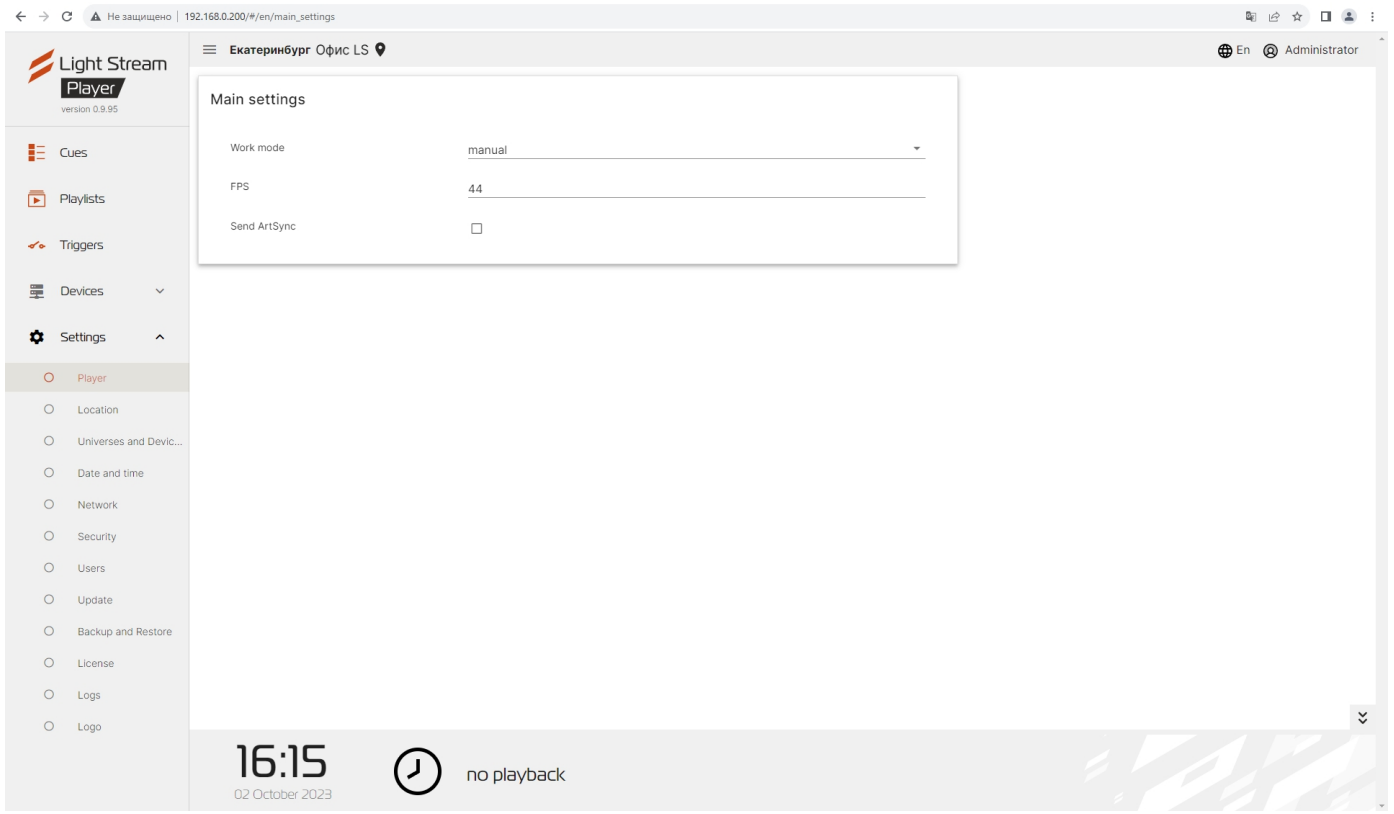

#### **On the Player tab in the Main settings window, you can:**

- сhoose the Player mode (Manual control / Schedule).
- specify the frame rate of the animation playback in seconds.

**Note!** The FPS parameter will affect the overall animation playback, which may deviate from the originally designed concept by the animator (creator of the animation). It is recommended to use the default value of 44.

### <span id="page-11-0"></span>6.1) «Schedule» tab In the «Schedule» mode.

You can change the Player operation mode by selecting the "Schedule" operation mode.

In "Manual Operation" mode, the "Schedule" tab is not available.

When the "Schedule" mode is selected, the button  $\frac{1}{\sin \theta}$  scheduler appears in the main side menu.

### **In the window of this tab, you can configure the schedule for launching playlists.**

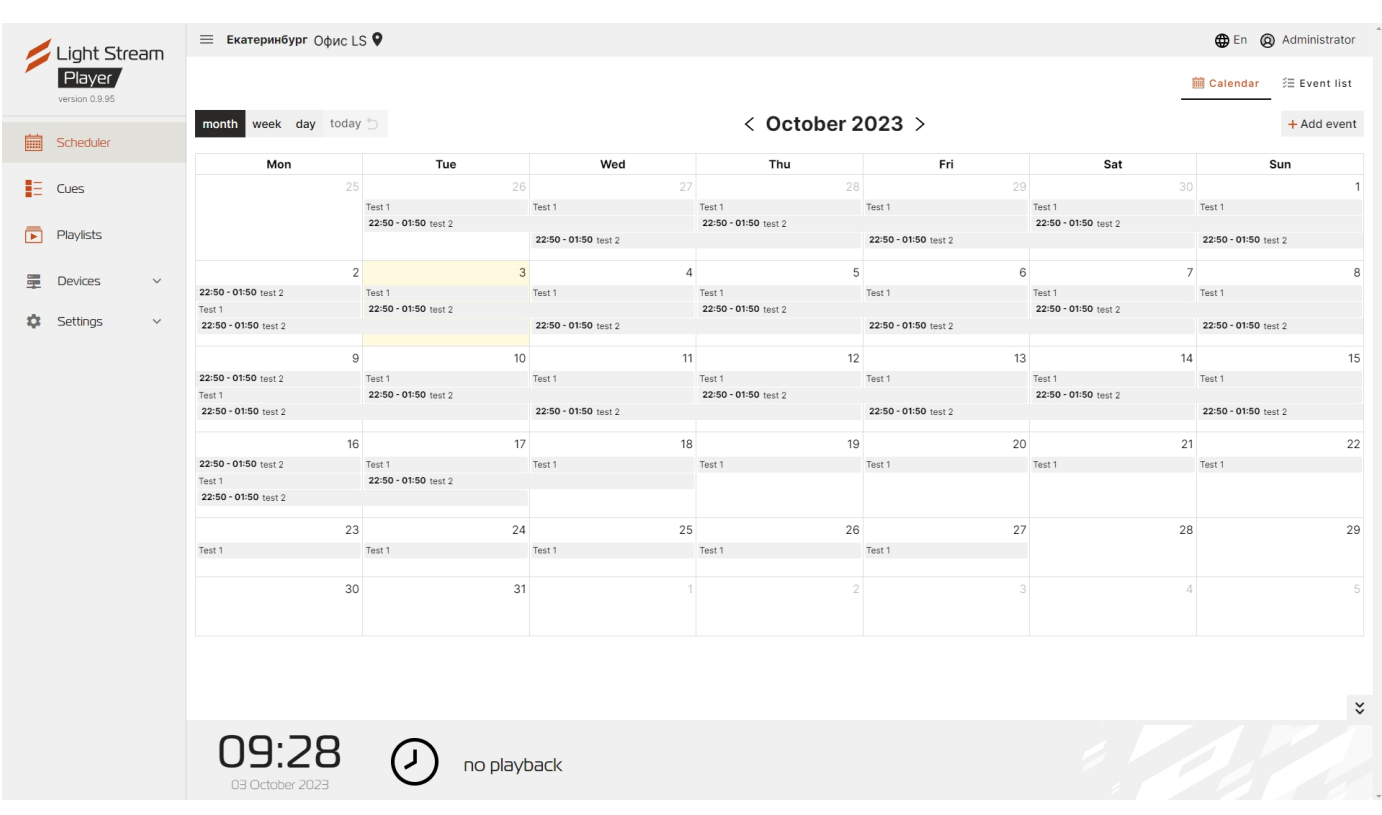

The list of all events is presented in calendar form by default, as well as there is an opportunity to to view the list of events for a week or a certain day, using the buttons  $\Box$  month week day to switch between the window views.

To switch between months (weeks or days) use the buttons  $\langle \rangle$ .

The button today  $\triangleright$  returns the calendar to the current day.

You can also view the list of events as a sheet by pressing the button  $\mathcal{E}_\equiv$  Event list

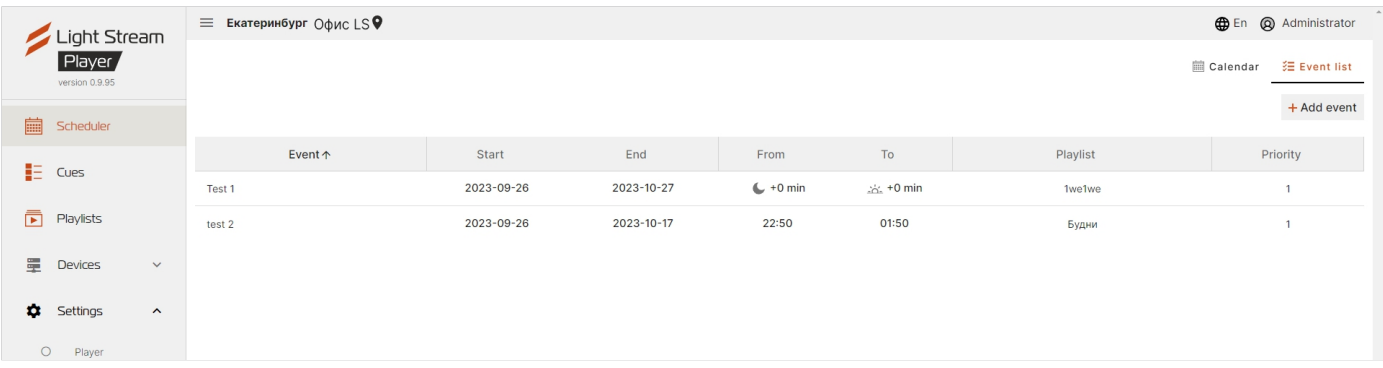

### **This tab allows you to view and editYou can view and edit all events created on Player at once.**

- **Event** event name
- **Start** event start date
- **End** event end date
- **From** time when the event will be triggered on the specified dates
- **To** the time when the event will end on the dates indicated
- **Playlist** the selected playlist that will be played when this event is triggered
- **Priority** the priority of the order of triggering events (the higher the priority
	- the more important it is when triggering)

#### **To create a new event, press**  $+Add event$ .

In the window that opens, enter the name of the event, select a previously created playlist.

To create an event scheduled on a specific date and time, select  $\odot$  on-time, then click on the "Date" section to assign a date for the event in the opened calendar.

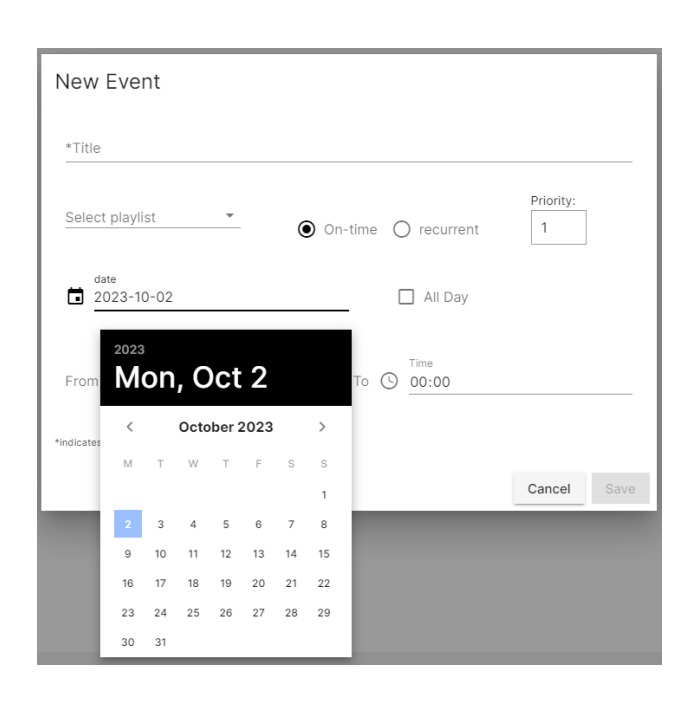

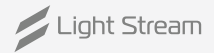

After selecting the date, you need to select the event mode, which is configured in three ways:

#### **1.By specified time**

To configure event playback at a specified time, you just need to select the desired start and stop times in the fields next to the clocks labeled «From» and «To», respectively. In this case, the event will work within the selected time interval.

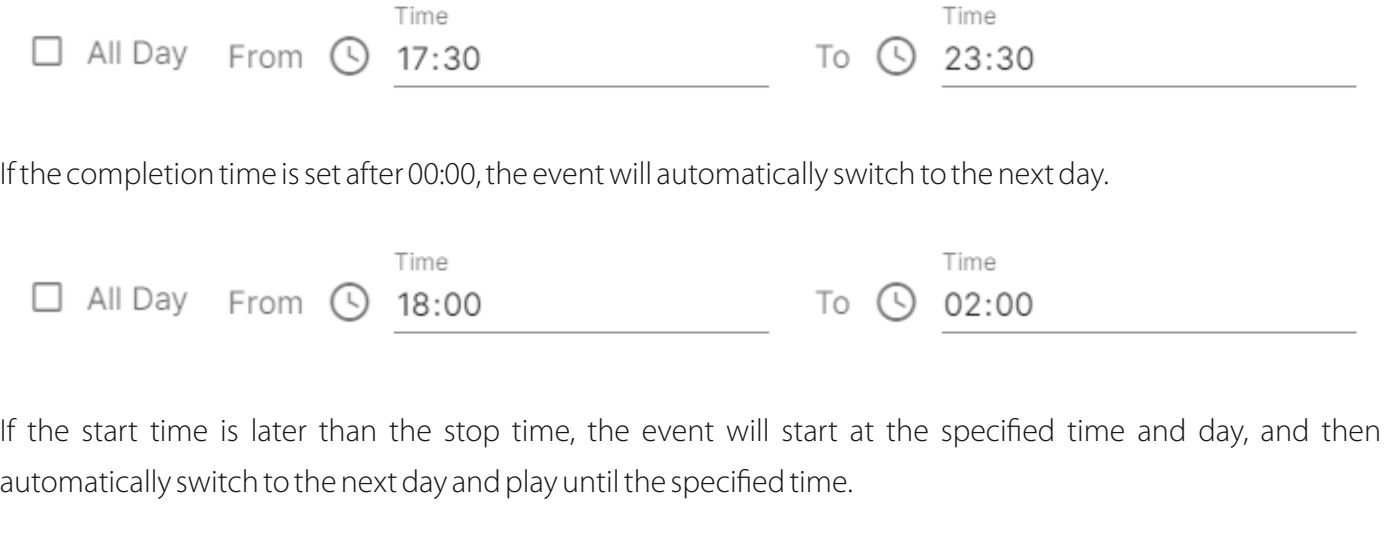

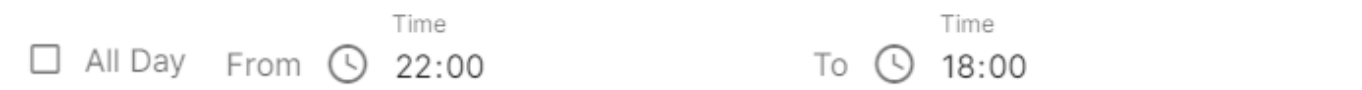

#### **2.All day**

If the 'All day' checkbox is checked, the event will be played in the selected date for the entire day, from 00:00 to 23:59. In this case, other settings for start and stop times will become unavailable.

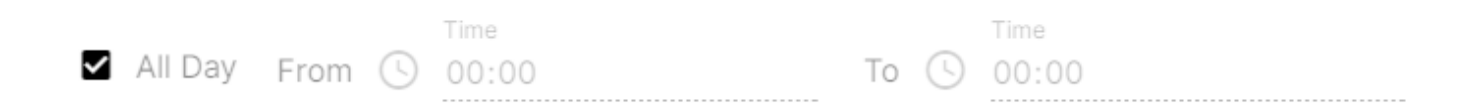

#### **3.By astronomical relay**

To configure event playback according to the astronomical relay, you need to click on one of the clocks. This will open a menu with a choice of options.

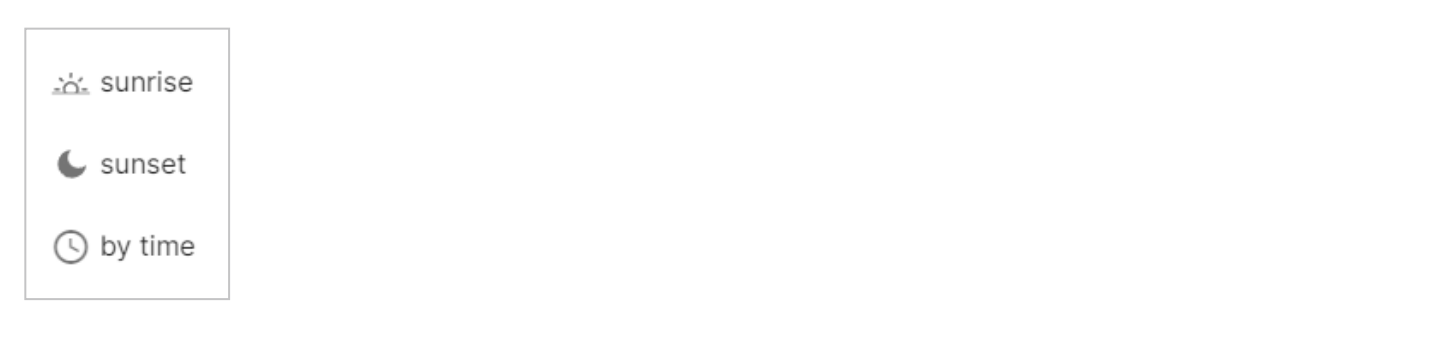

#### **To enable the event:**

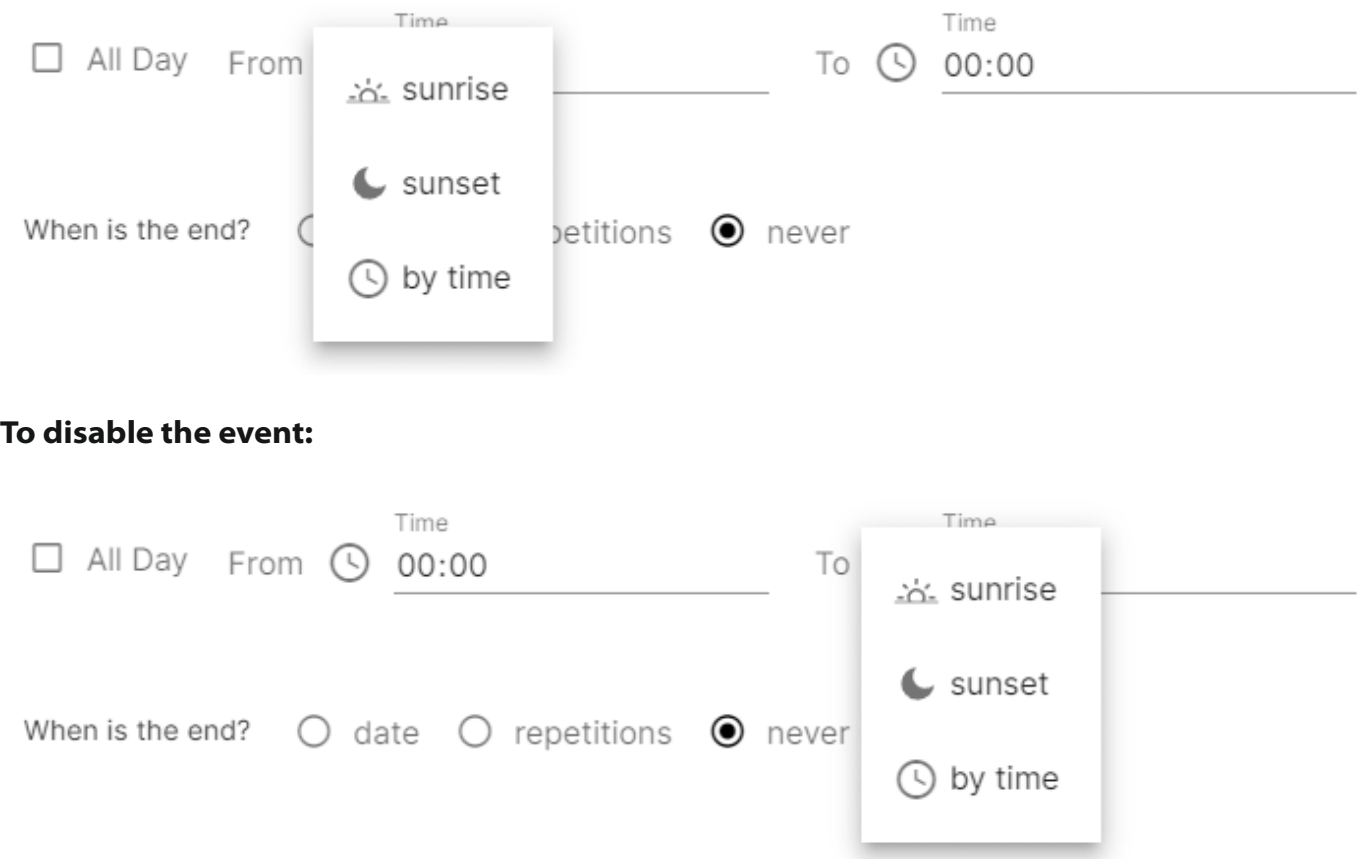

Let's consider the most popular option for event launch: launch at sunset and turn off at sunrise.

To configure this mode of operation, you need to select the 'By astronomical relay' option in the left field (moon icon), and in the right field (sun icon).

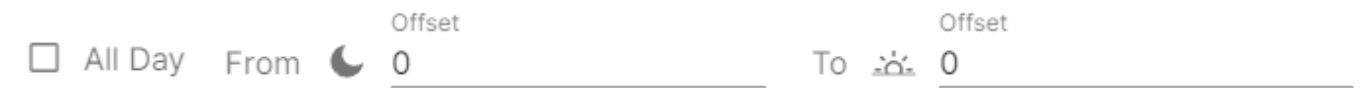

When choosing a different option, the input field for the time of day is replaced with a numerical input field, in which you can specify the time shift for inclusion/exclusion.

The time shift is set in minutes.

By default, the «Offset» fields are set to 0 minutes. With these values and the current settings (as shown in the screenshot below), the event will start playing at sunset and stop at sunrise simultaneously.

The time in these fields can be specified as positive or negative.

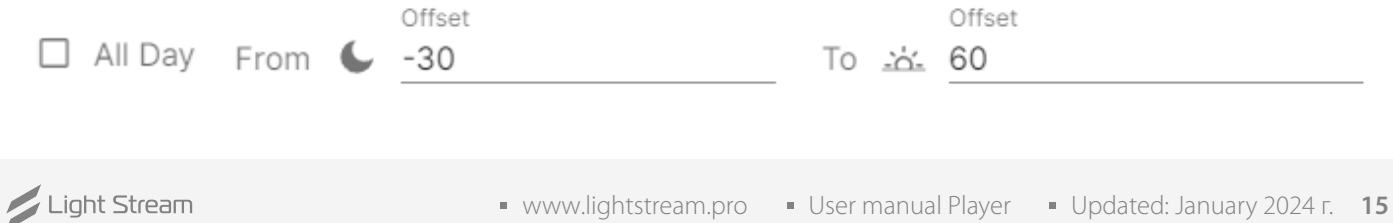

For example, if the time shift is set above:

If the start time is set to 21:36 and the shift parameter is set to -30 minutes, the event will start playing at 21:06, 30 minutes before sunset. If the completion time is set to 05:32 and the shift parameter is set to 60 minutes, the event will turn off at 06:32, 60 minutes after sunrise.

The options for launching events according to astronomical time can be combined and configured differently.

For example, you can set the event to start playing at sunset and turn off at 22:00.

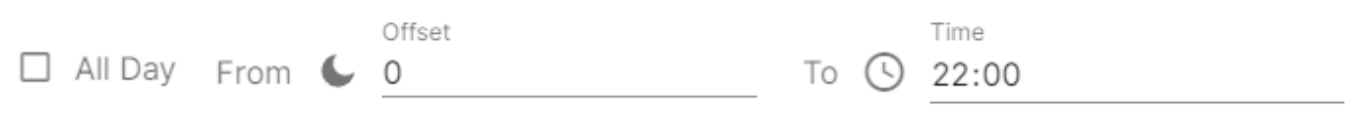

On the other hand, you can set the event to start playing at 18:00 and turn off at sunrise.

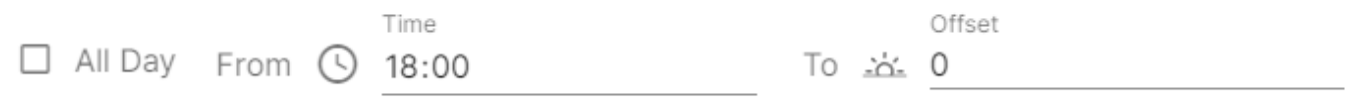

If you specify values in reverse order, with inclusion at sunrise and exclusion at sunset, the event will only work during the day.

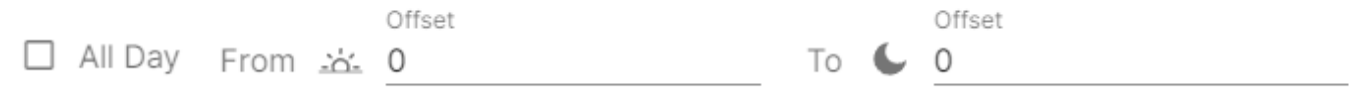

**Note:** To ensure accurate operation of the astronomical relay, you need to specify the exact coordinates of the object in the Player settings, or the coordinates of the city where the object is located.

To do this, you need to go to the **Settings menu - Location** and specify the necessary parameters for **Latitude and Longitude**.

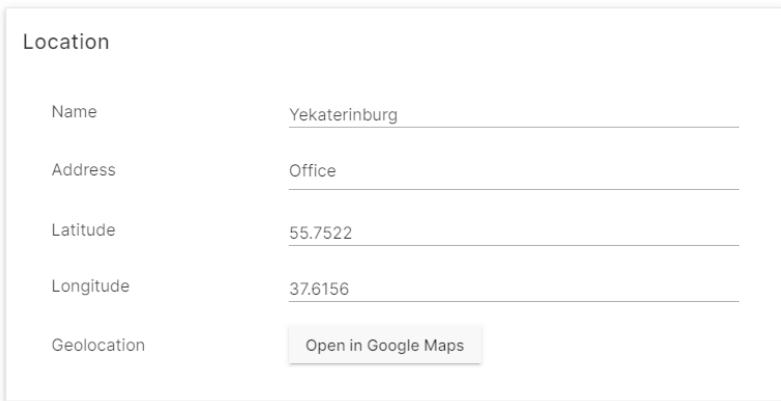

The coordinates of any object or city can be found using online maps or searching the internet. For example, the coordinates of the city of Yekaterinburg are 58.8519, 60.6122, and the coordinates of Moscow are 55.7522, 37.6156.

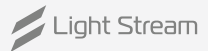

After the event configuration is complete, you should press the save. The event will then appear on your calendar on the designated day.

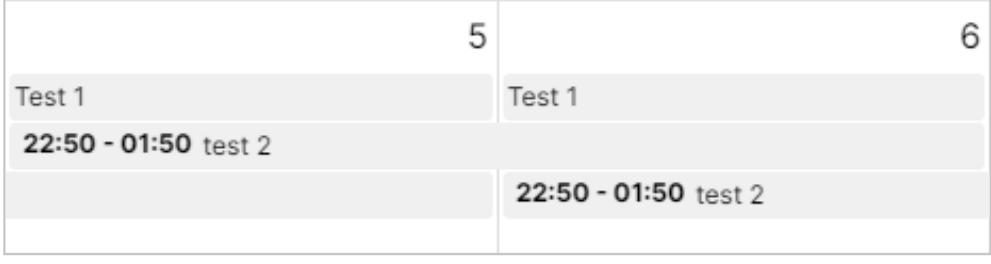

### **To create a recurring event, after pressing , enter the name of the event and select a playlist and selecting a playlist, select (** $\bullet$  recurrent .

Next, you need to enter the required parameters.

- **Title** event name
- **Select playlist** this is where you select a playlist from the previously created Playlists section
- **Priority** priority
- **F Start Date and Start Time** the date and time when the event starts (from this day on, the following conditions will be fulfilled).
- **All Day** If you check the box, the parameters From Time and To Time become inactive and the event will play for the entire selected day (from 00:00 to 23:59).
- **From Time** the start time of this event.
- **To Time** the end time of this event.

There are several modes of selecting the repetition frequency of a recurring event (frequency):

 **The «Yearly» mode** - means that the event will start every N year on the specified month and day at the specified time (you can create events for major holidays like playing festive animations on March 8th every year).

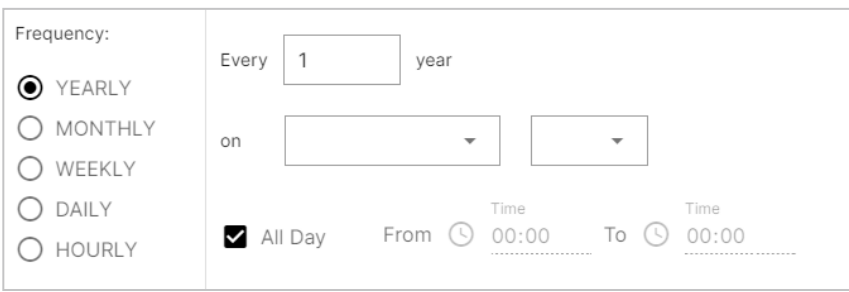

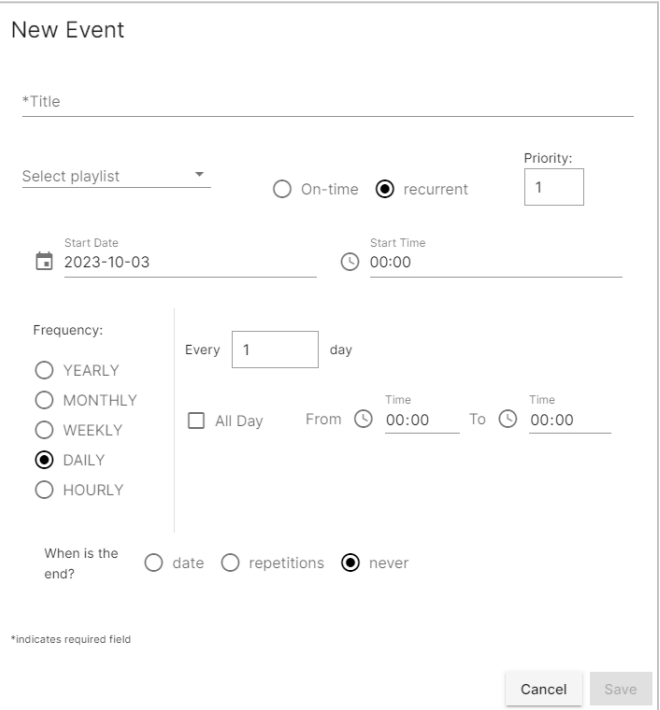

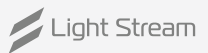

**The «Monthly» mode** - means that the event will start every N month on the specified days at the specified time (for example, on the first day of each new month, there will be some unique animation).

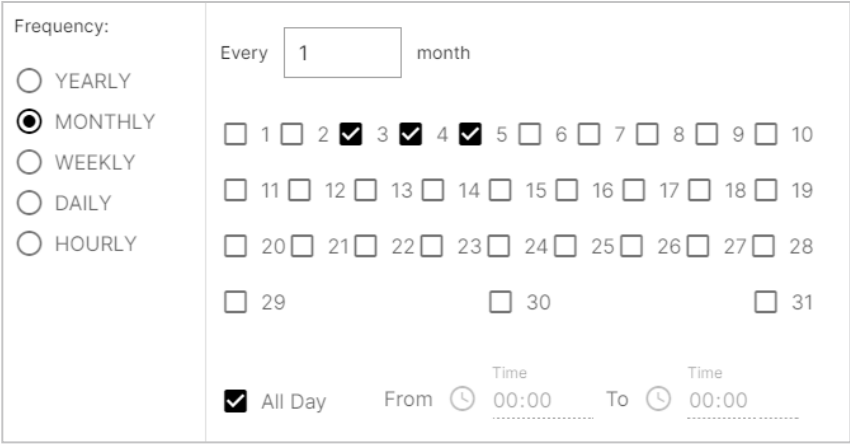

**The «Weekly» mode** - means that the event will start every N week on the specified days of the week at the specified time (you can create a unique event for all weekends, which will play only on Saturdays and Sundays).

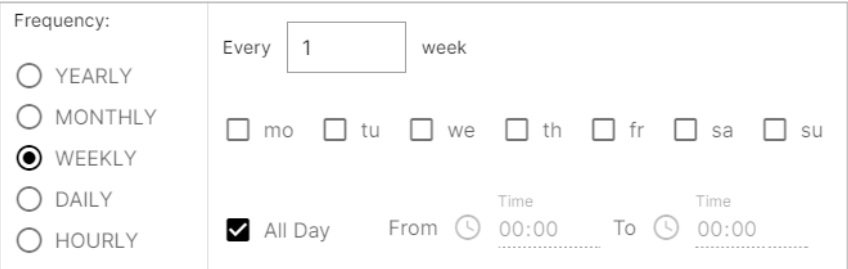

**The «Daily» mode** - The most likely parameter to be used frequently is the 'Daily' mode, where the event will start every N day at the specified time. If the «Every» parameter is set to 1, then the event will start every day.

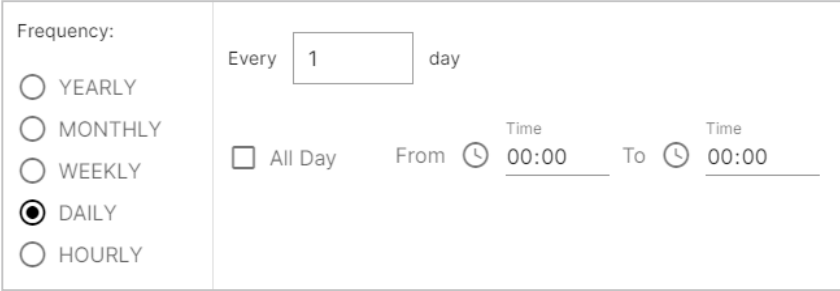

If you click  $\blacksquare$  All Day, the event will be active for 24 hours during the specified time period.

**The «Hourly» mode** - repetition at hourly intervals. A minute-by-minute time interval is set.

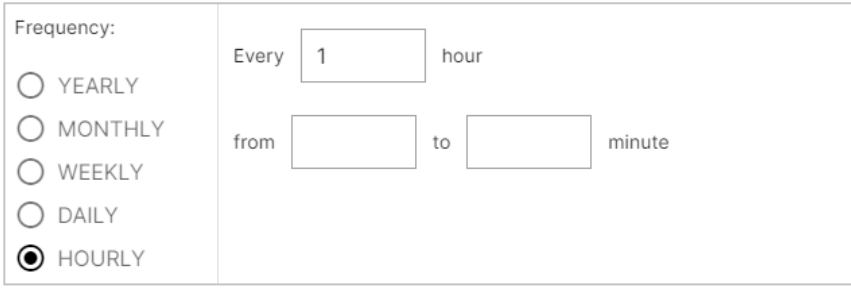

For each of the periodicity modes (Frequency) it is possible to set the «End» option, to indicate when the event should end.

**By date** - specific end date.

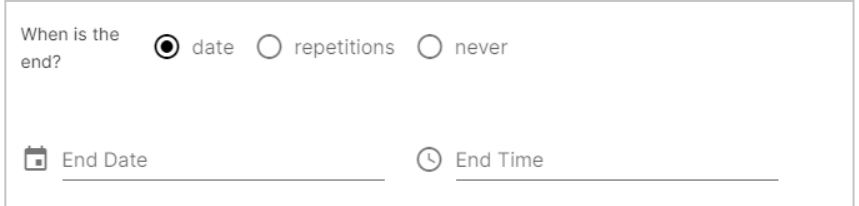

**By repetition** - select the number of repetitions

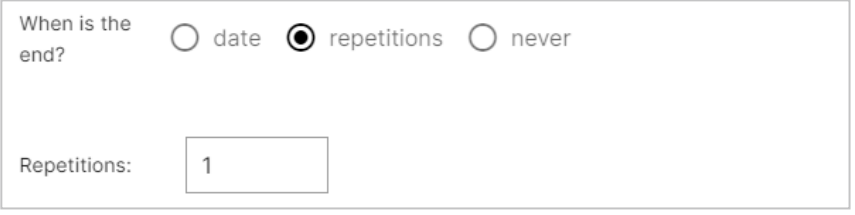

#### **Never**

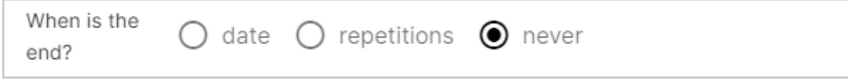

After configuring the event, you need to click the button save.

The event will then appear on your calendar on the designated day.

# <span id="page-19-0"></span>6.2) «Location» tab.

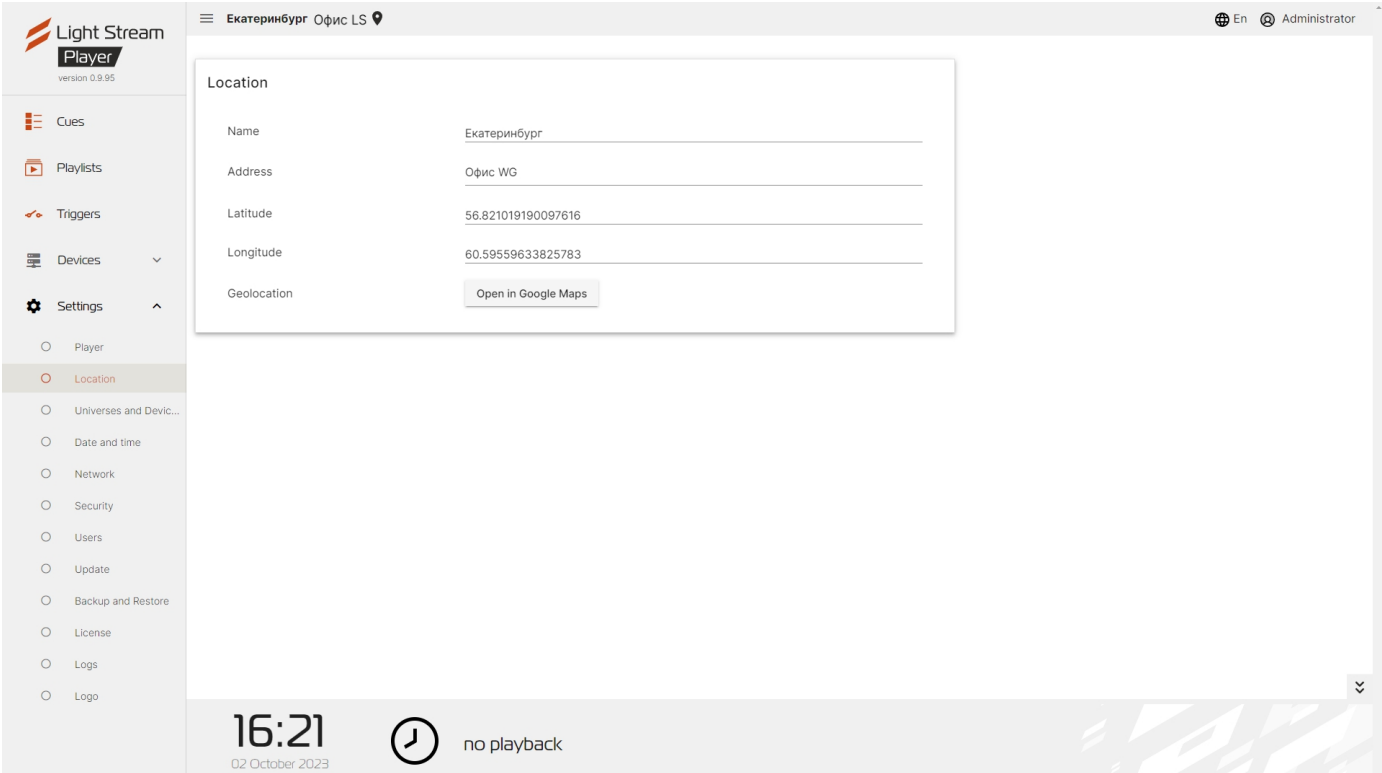

#### **On this tab you can specify the name, address, latitude and longitude of the object.**

You can also mark its location using Google Maps, for this you need to click the button open in Google Maps.

# <span id="page-20-0"></span>6.3) «Universes and Devices" tab.

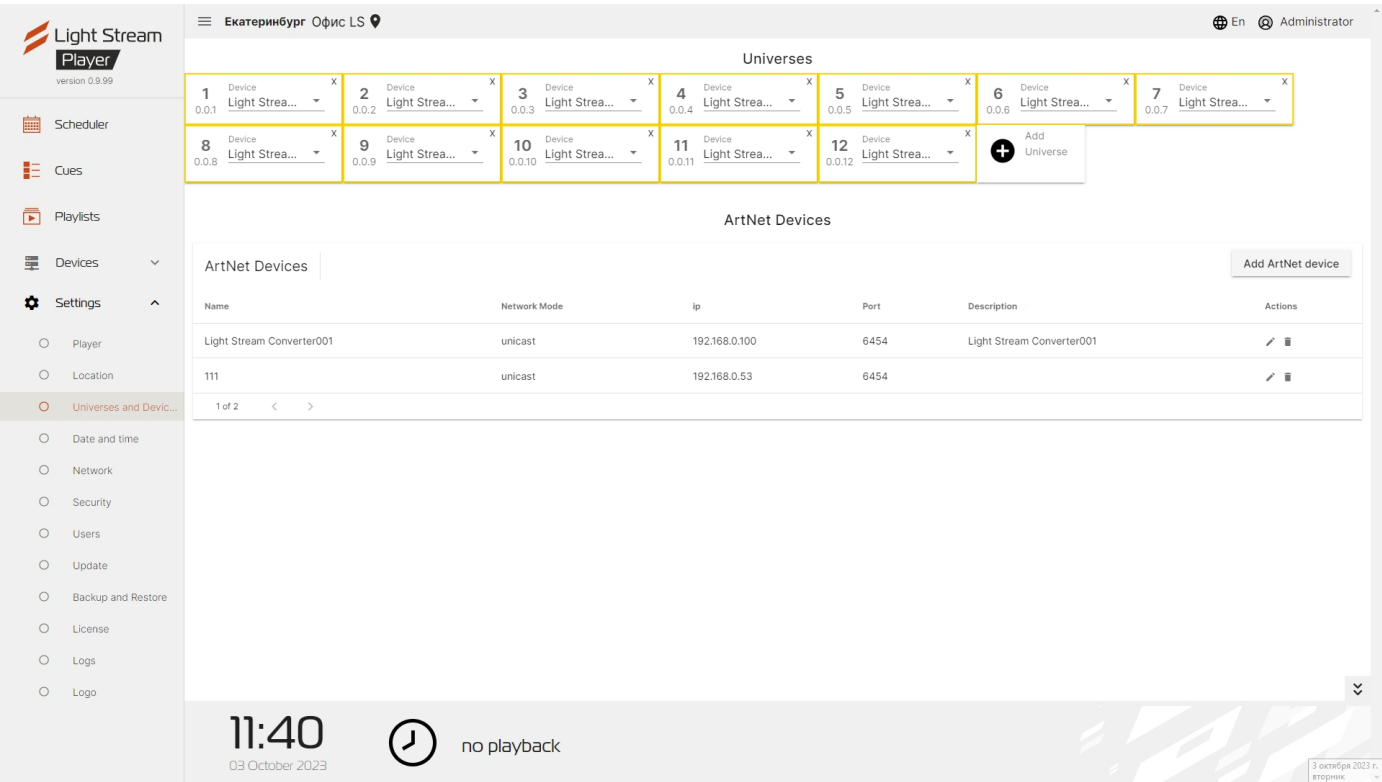

#### **This tab is where ArtNet devices and universes are added.**

To add a device, press the button Add ArtNet device .

Then in the opened window you should fill in the following fields.

- **Name** (randomly selected)
- **Network Mode** broadcast или unicast
- **Ip address** device network address;
- **Port** by default 6454
- **Description** additional description device, e.g. name of the panel in which it is located

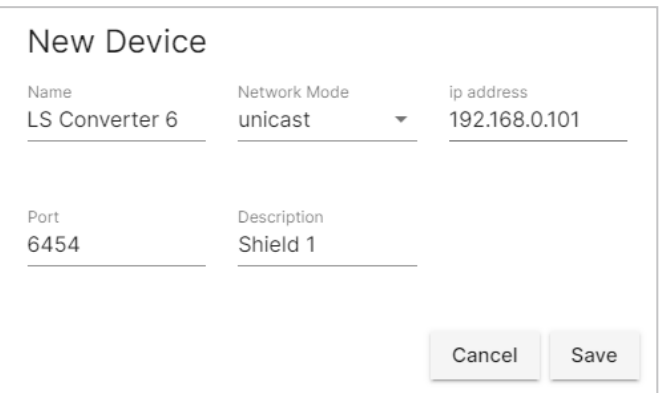

Next, to save the configuration, press save.

The added device will appear in the list below:

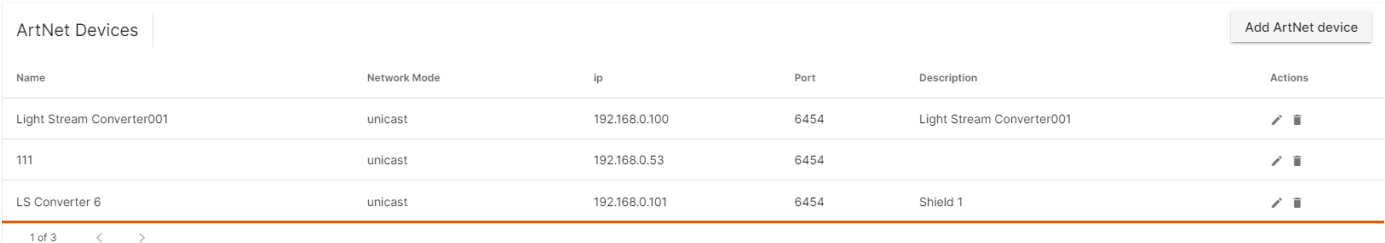

Use the buttons  $\bullet\bullet\bullet$  to edit the configuration of the added ArtNet device or remove it from the list.

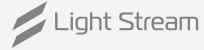

#### **Для добавления вселенных используется поле «Вселенные».**

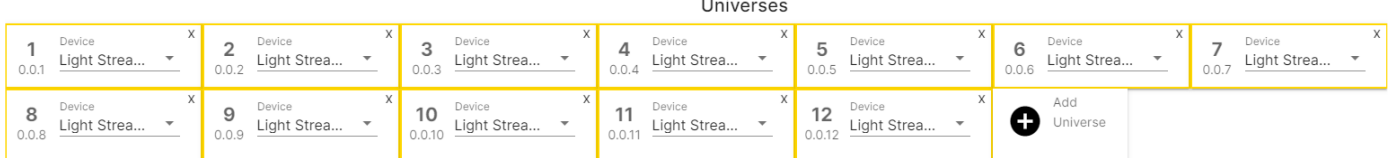

Чтобы добавить вселенную необходимо нажать «Добавить вселенную»

и заполнить следующую форму.

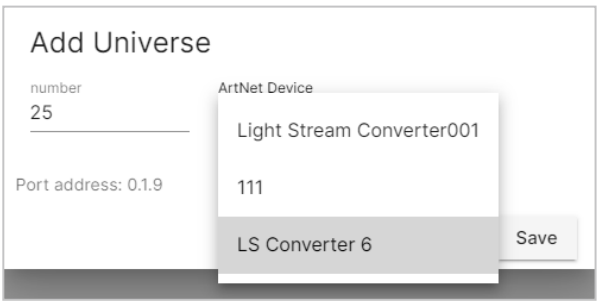

«Number» field indicates the number of the universe (numbering is end-to-end in accordance with the ArtNet v.4 protocol), additionally the number of the universe according to ArtNet v.3 protocol (Net.Subnet.Universe) is shown.

In the "ArtNet Device" field, you select the appropriate device for this universe from the list of entered ArtNet Devices. To save the universe settings, press the button save .

To delete a universe, you must use the button

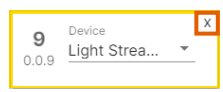

The configuration of ArtNet devices and universes can be imported from the LightStream animation software. LightStream animation software.

Warning! It is not recommended to change the configuration of devices and universes without the designer's recommendations. is not recommended. This may affect the overall animation playback.

### <span id="page-22-0"></span>6.4) «Date and time» tab.

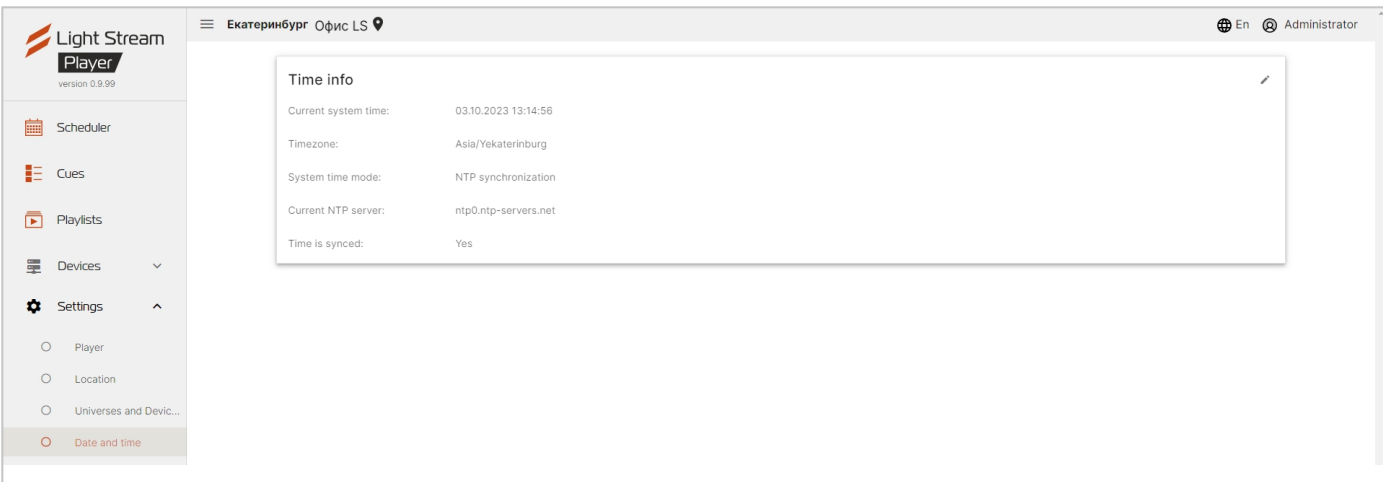

#### **On this tab there is a field with configuration of date and time settings "Time info".**

- **Current System Time** current date and time;
- **Timezone** time zone;
- **System Time Mode** configuration of the system clock (synchronisation via NTP server or manual setting, operation from the built-in RTC real-time clock);
- **Current NTP Server** current NTP server;
- **Time is synced** synchronisation status.

To edit the settings, press the button  $\cdot$ .

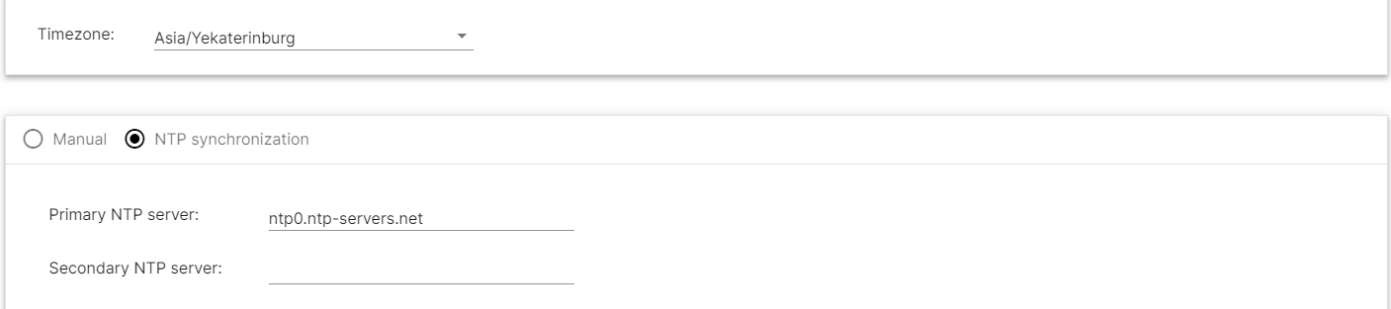

In the fields that appear, if necessary, select the time zone, enter the addresses of the required NTP servers (primary and secondary), and also set the date and time manually by selecting the "Manual" mode.

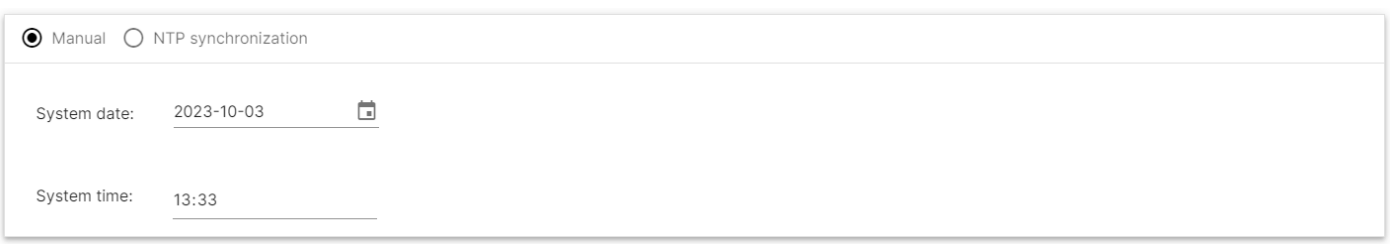

After changing the settings, you should press the button Apply.

**Attention!** These settings may affect the operation of the Schedule mode.

### <span id="page-23-0"></span>6.5) «Network» tab.

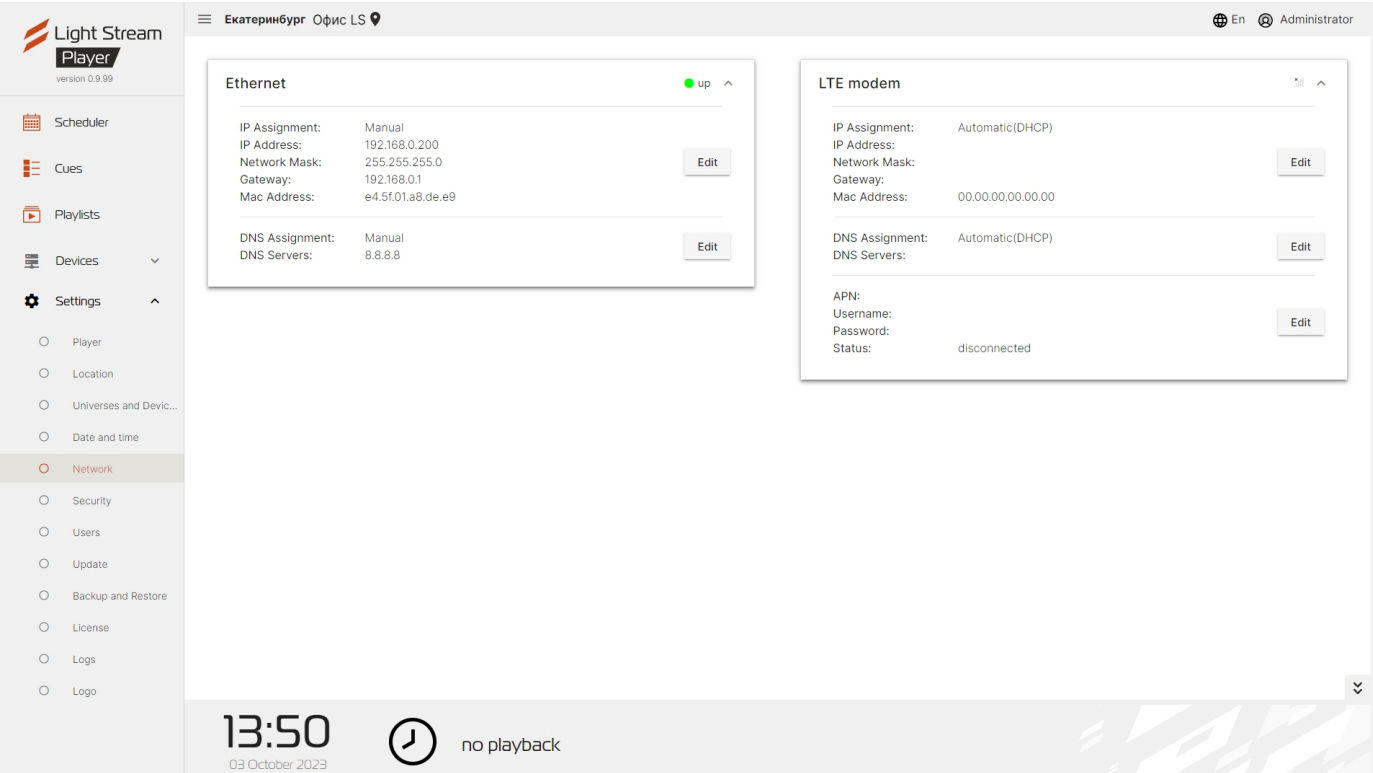

#### **This tab contains fields with basic settings for the Player network interface.**

In the Ethernet window, you can edit network settings both manually and automatically.

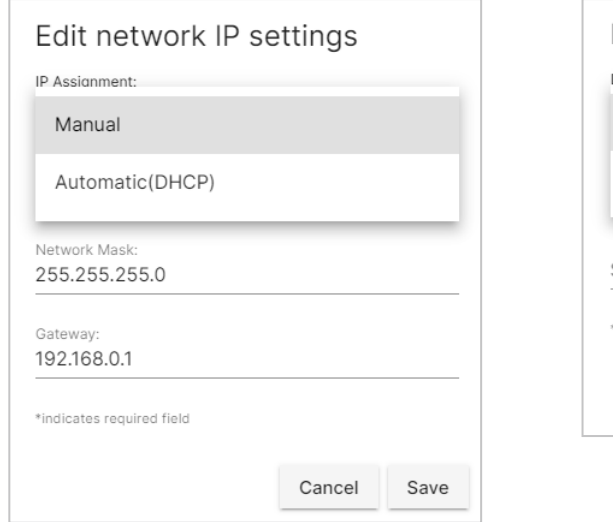

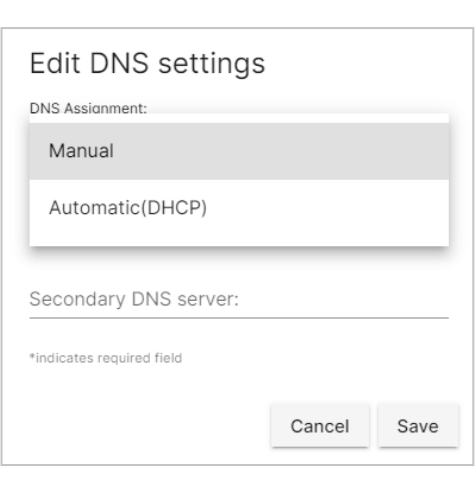

The LTE modem window is used optionally (if the user has an LTE modem)

In the LTE modem window you can also edit network settings both manually, or in automatic mode.

In the Change APN settings window, you need to enter the operator data manually.

### <span id="page-24-0"></span>6.6) «Security» tab.

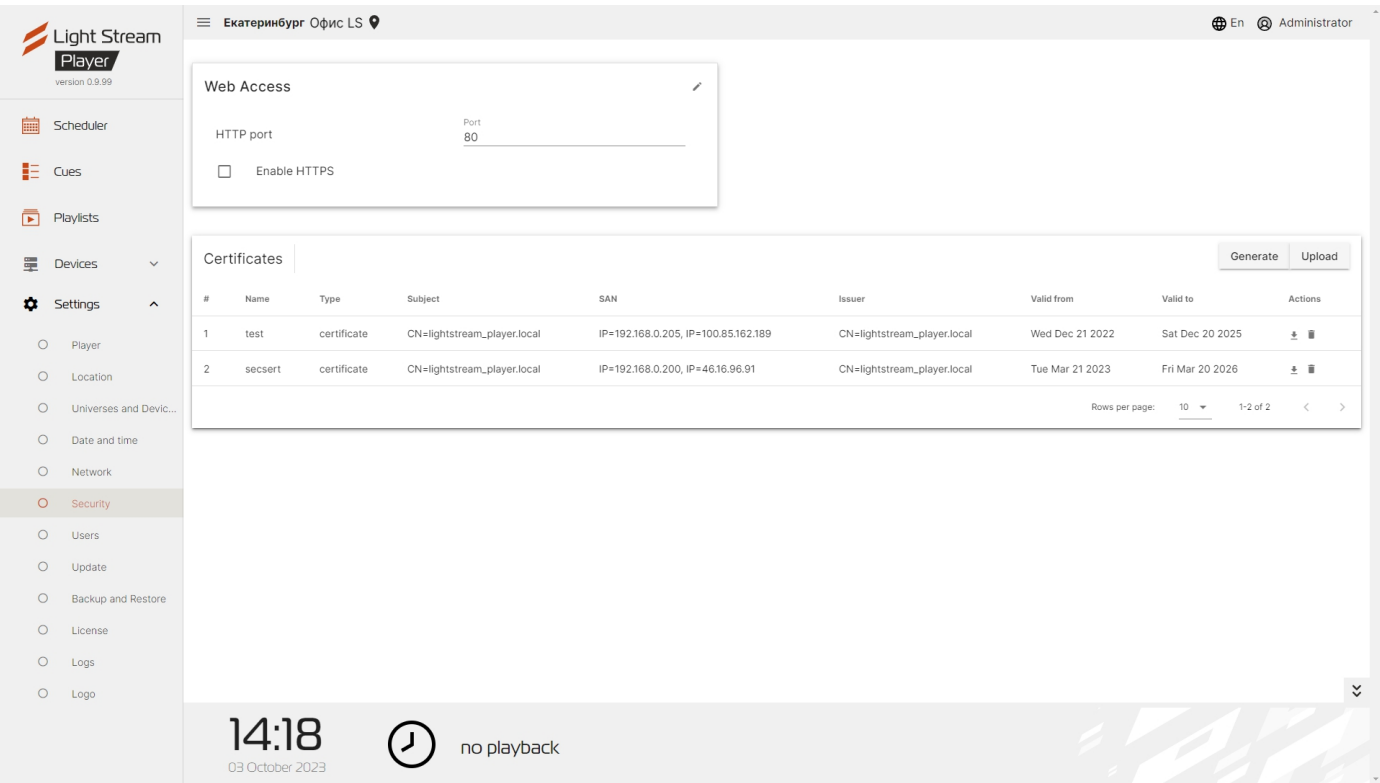

**Данная вкладка предназначена для продвинутой настройки Player и защиты доступа к интерфейсу с помощью шифрования сетевого соединения HTTPS:**

**The «Web Access» field** - HTTPS activation, port and certificate selection.

To edit, press  $\rightarrow$  , after the change, press the button . Apply .

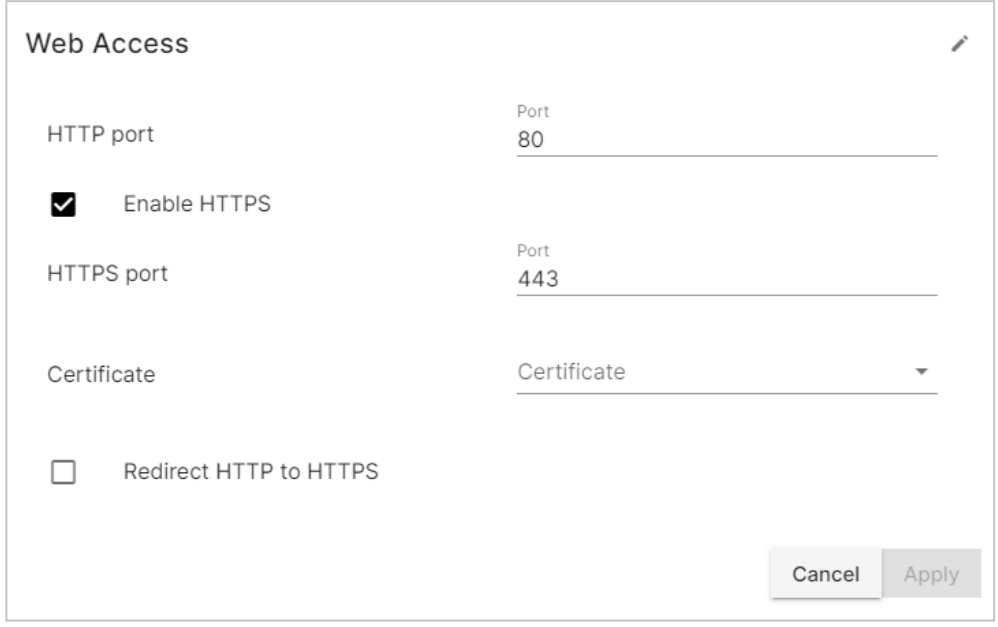

Light Stream

**«Certificates» field** - downloading or creating certificates. When you press the button the window for downloading certificates will open.

In order to download a certificate press the button  $[0]$ . After the download is complete, press button save.

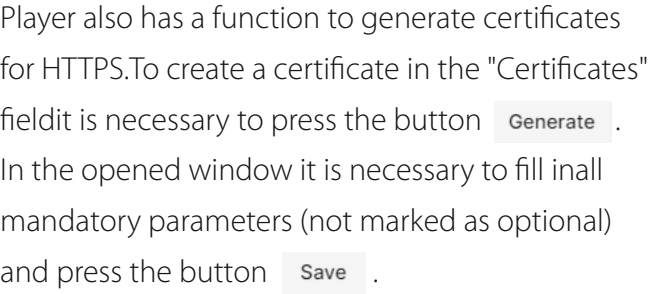

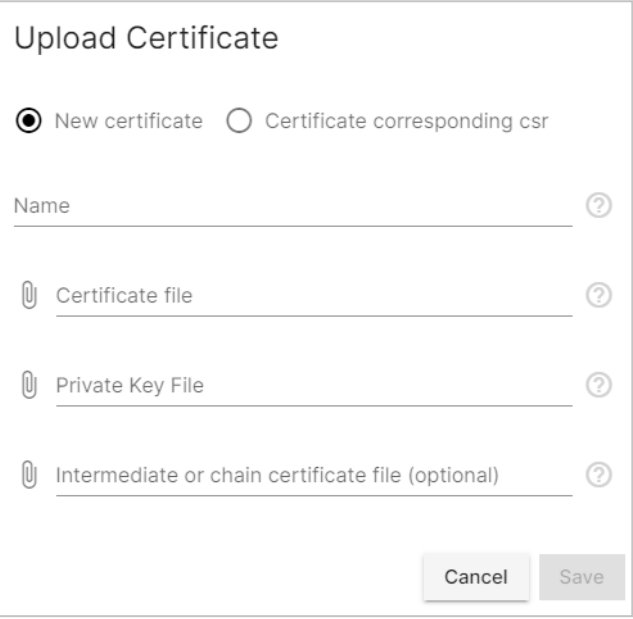

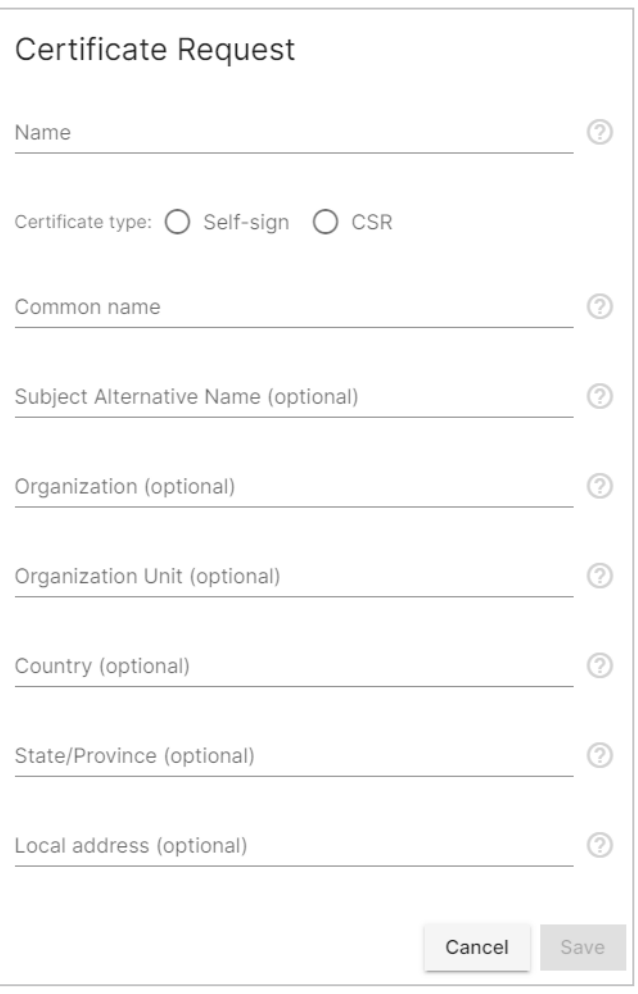

After that, the created or downloaded certificate will become available for selection in the "Web Access" field and you can activate the redirection from HTTP to HTTPS ☑ Redirect HTTP to HTTPS

After all the changes, to activate HTTPS you need to click the button Apply .

### <span id="page-26-0"></span>6.7) «Users» tab.

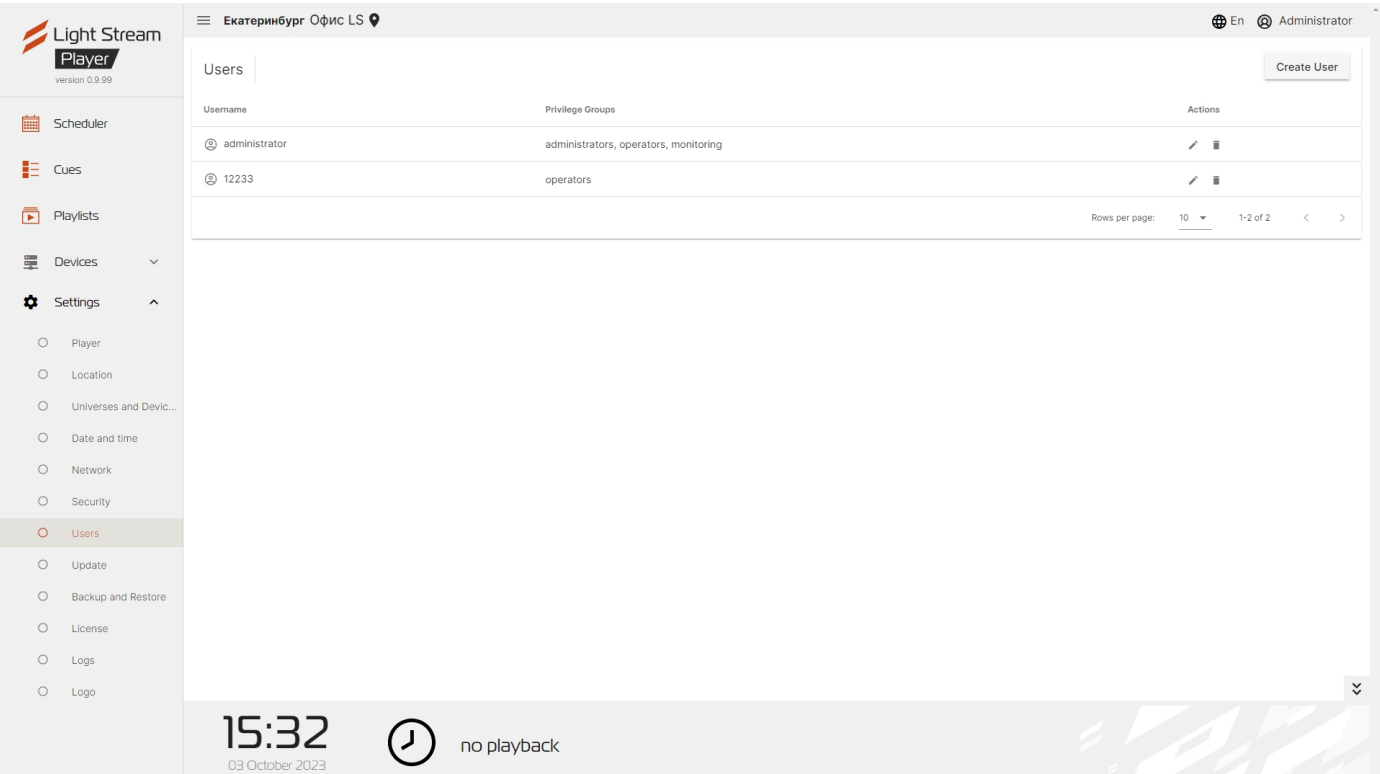

#### **There are 3 groups of Player user privileges:**

- **Administrator** user who has access to all Player settings.
- **Operator** user, who has the ability to work with animations, create playlists and scripts, change the Player operation mode (Schedule / Manual control). Access to the settings is closed.
- **Monitoring** user with monitoring capabilities. All settings, including working animations are closed.

In this tab you can create a user with the possibility to change its access details. This tab allows you to create a user with the possibility to change its access details.

To create a user, press the button create user. In the opened window it is necessary to enter the user name in the "Name" column,in the "Privilege groups" submenu select the user type,then enter the password in the "Password" column and confirm it in the "Confirmation" column. and confirm it in the "Confirm password" column.

After entering the data it is necessary to press the button create.

The user will be displayed in the general list.

User details can be changed by clicking on  $\ldots$ You can remove a user from the list by clicking on  $\blacksquare$ .

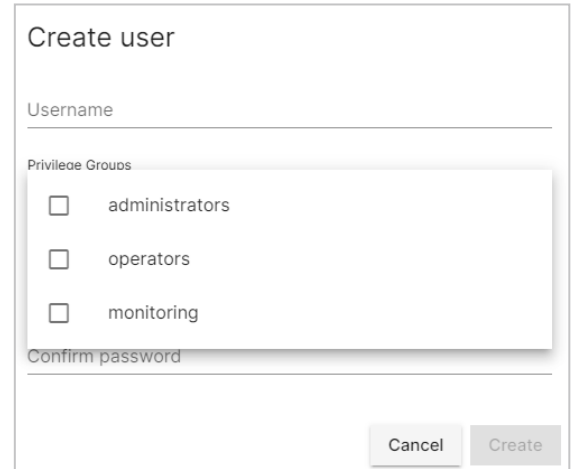

### <span id="page-27-0"></span>6.8) «Update» tab.

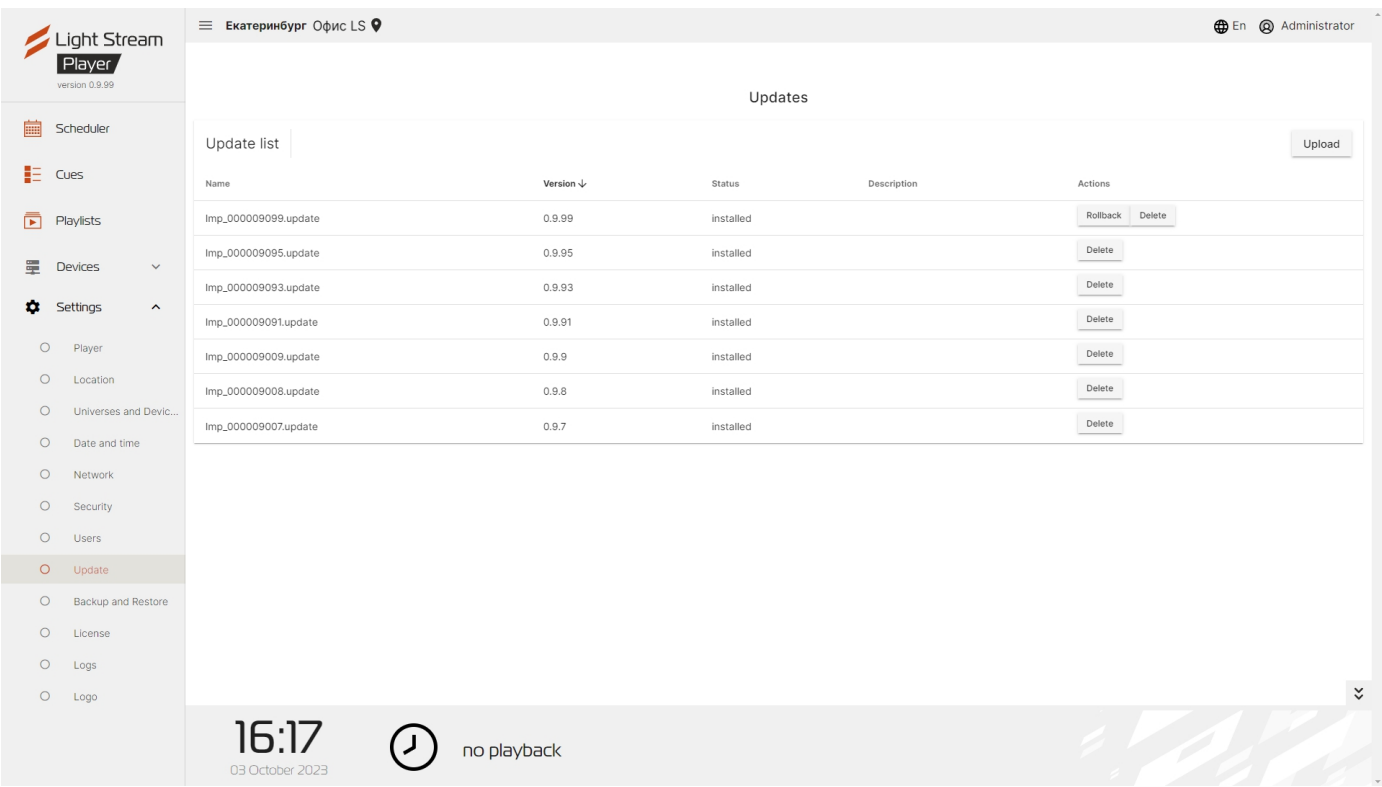

#### **This tab window allows you to update the Player software.**

To do this, press the upload button, after which a window for downloading the received update will open.

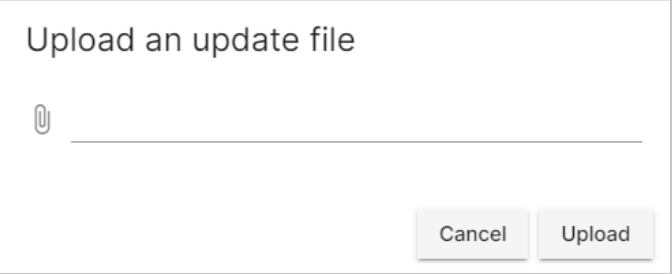

After that the update file will appear in the list. To check the downloaded updates, click the "Check" button, After checking, the "Install" button will appear, after clicking on it the installation will start. It will take a few minutes, after which Player will reboot. The installed update can be rolled back with the "Rollback" button and uninstalled with the "Delete" button.

# <span id="page-28-0"></span>6.9) «Backup and Restore» tab.

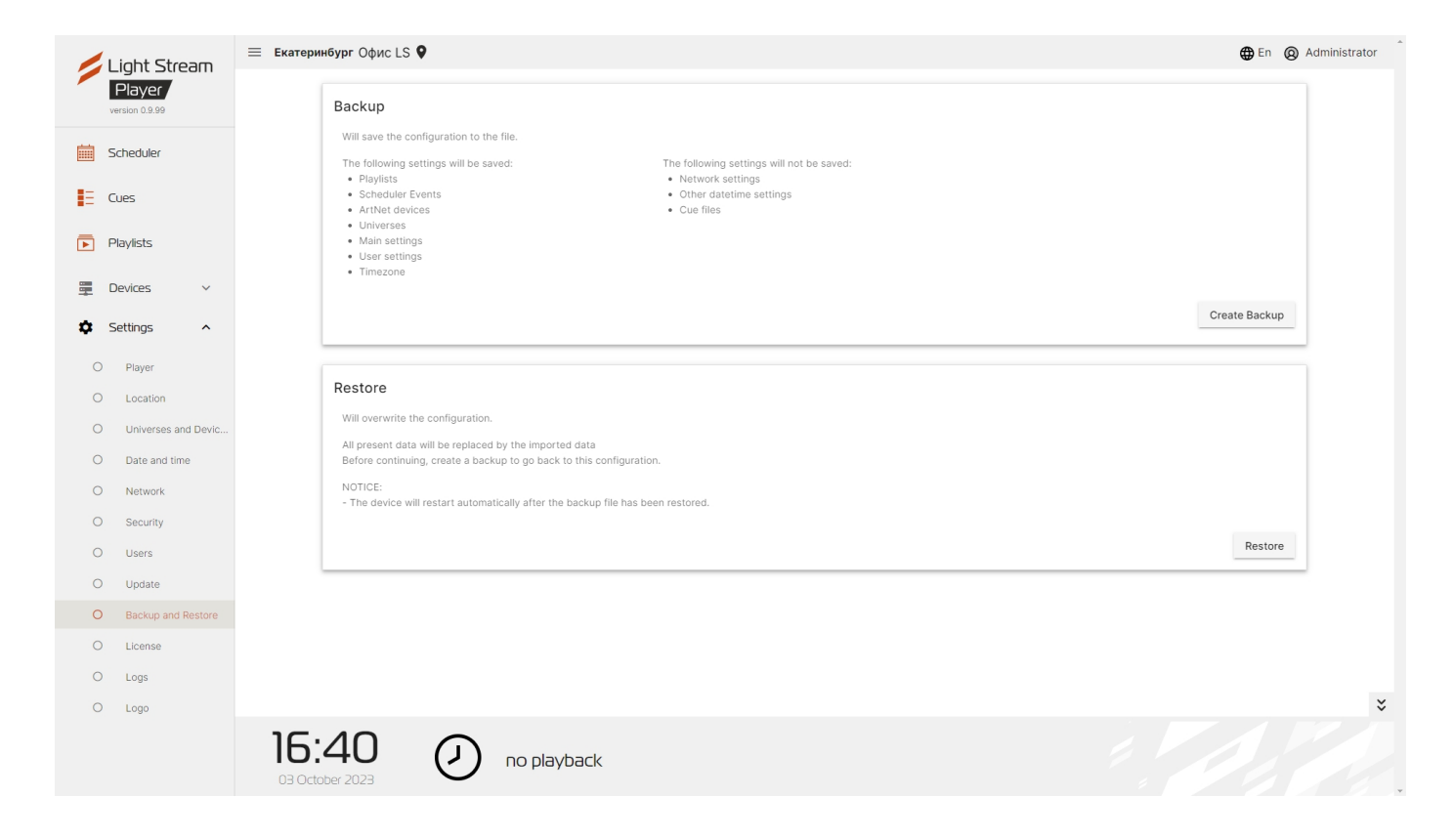

#### **Player has the ability to create and upload configuration backups**

To create and load a configuration file, press button Create Backup, after that you will be offered to save the file with \* .backup extension.

If you need to restore the Player configuration, you need to press the button Restore then select the previously created configuration file. After loading Player will restart.

### <span id="page-29-0"></span>6.10) «License» tab.

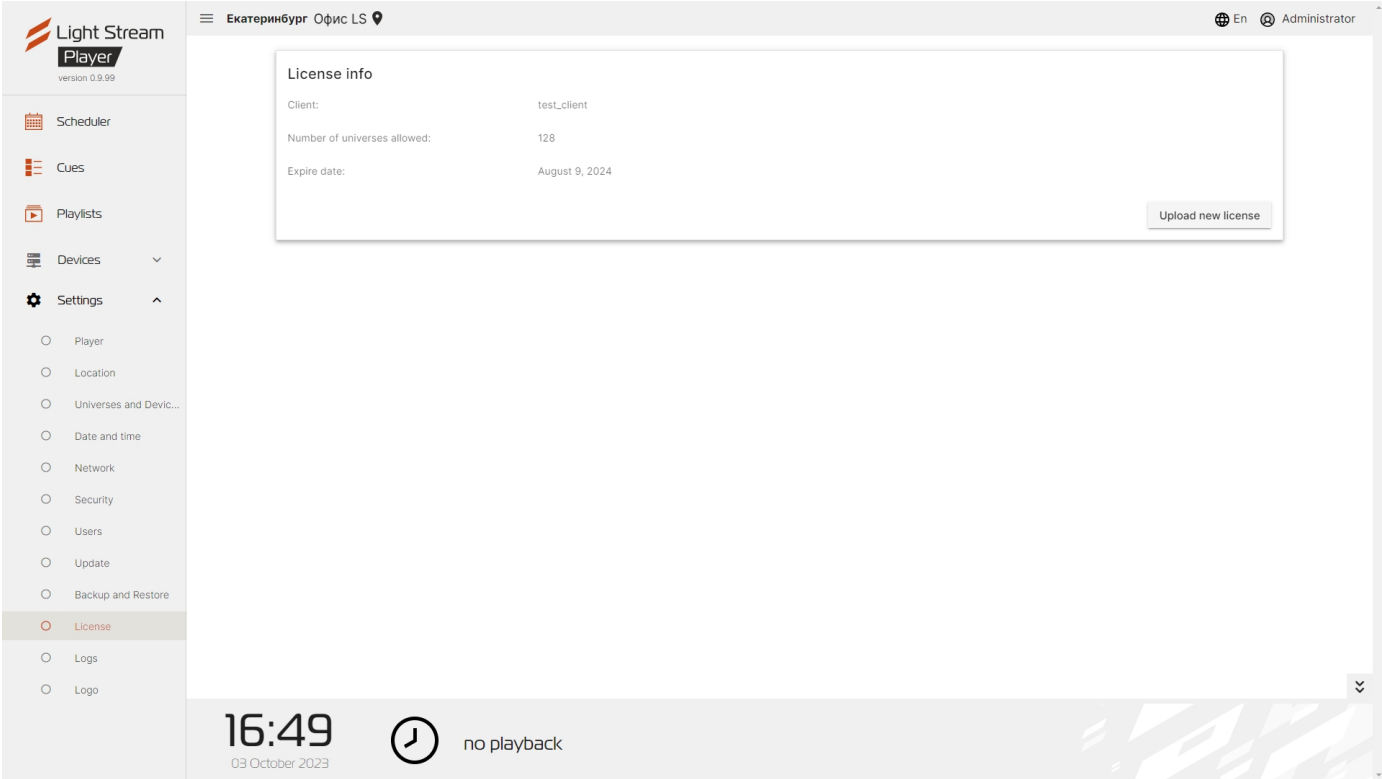

#### **The window of this tab provides information about the current licence.**

It is also possible to upload a new licence file if necessary.

To do this, press the button Upload new license, after which a window will open with a choice of licence file with \*.lic extension.

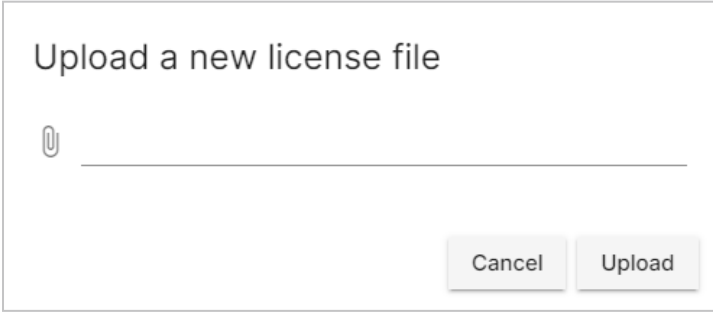

# <span id="page-30-0"></span>6.11) «Logs» tab.

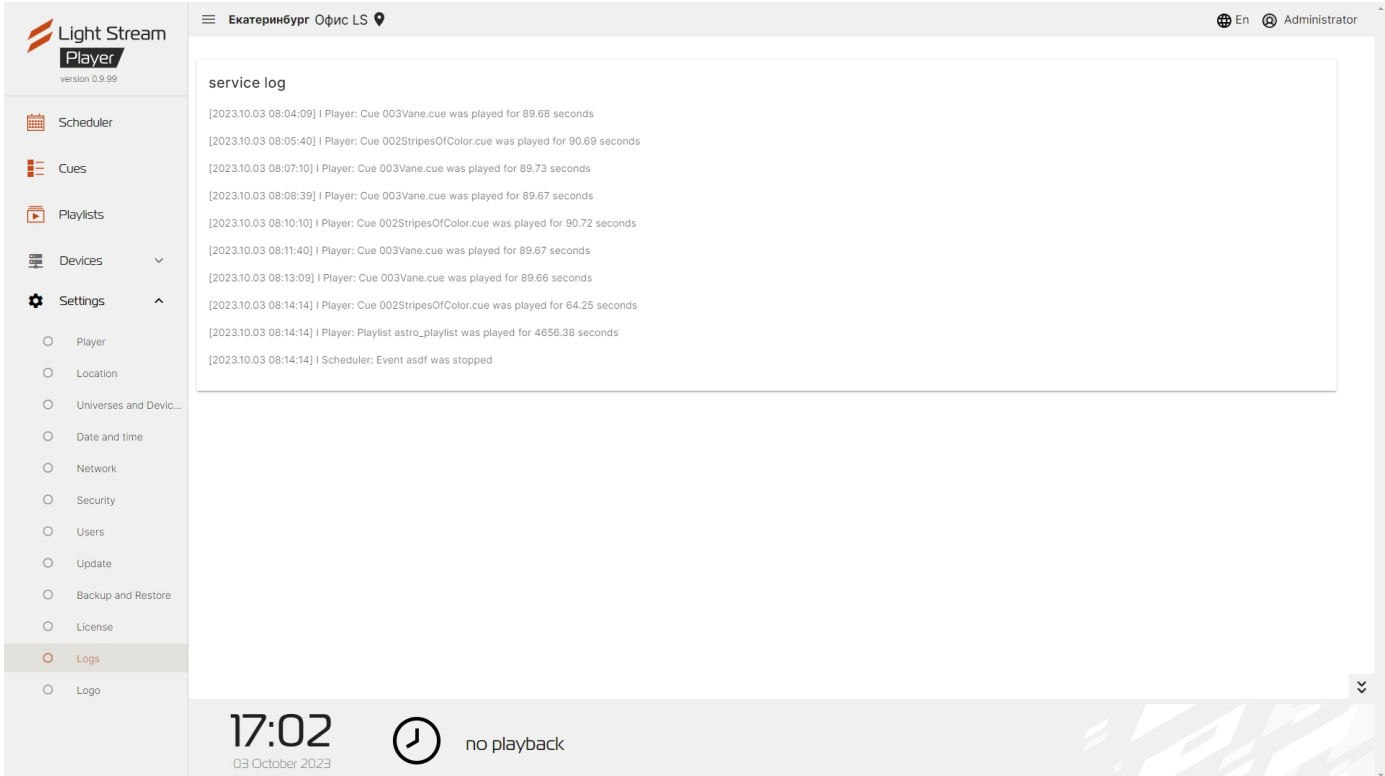

**The logged events are shown in the window of this tab.** 

### <span id="page-31-0"></span>6.12) «logo» tab.

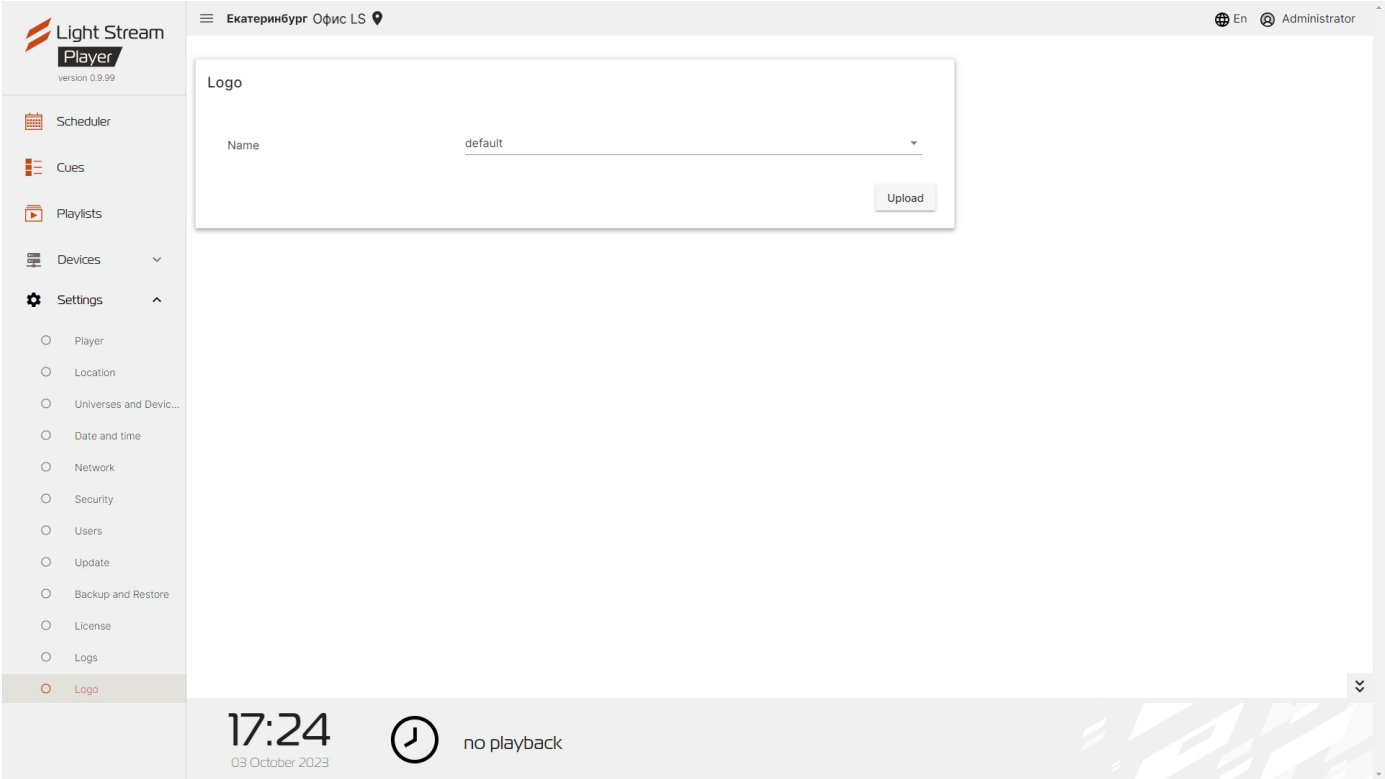

#### **On this tab the user can change the logo, located in the upper left corner to any other logo.**

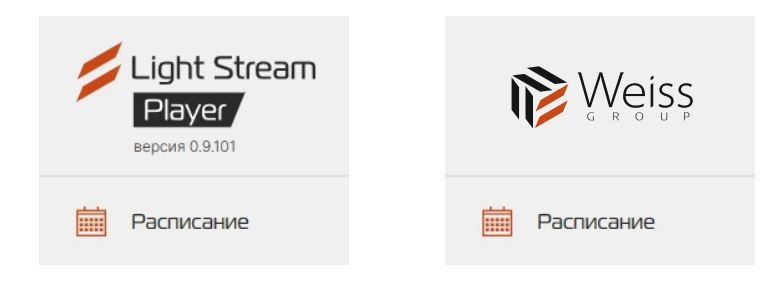

To do this, press the button Upload and in the opened window select the required logo in SVG format.

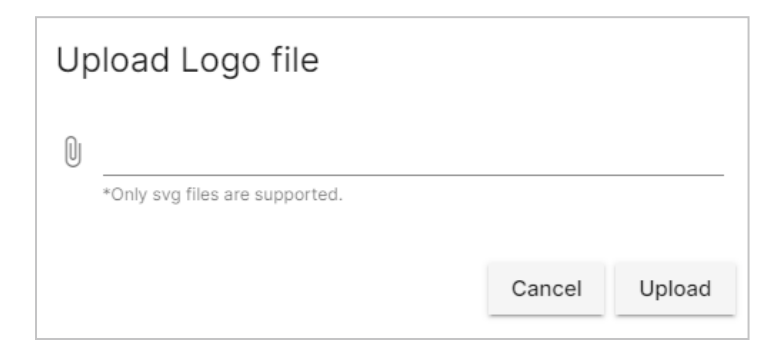

# <span id="page-32-0"></span>7) Manual mode Light Stream Player.

Manual mode in Light Stream Player allows you to play the necessary animations separately by starting them manually. It is suitable for viewing the necessary animations at the right time, as well as for commissioning the object illumination system.

Manual mode will be launched until it is manually switched off. While in manual mode, the schedule for scene playback will not work.

### **Turning on manual mode for playing animations**

To enable manual mode, you need to go to the **Settings menu – Player – Mainsettings.**

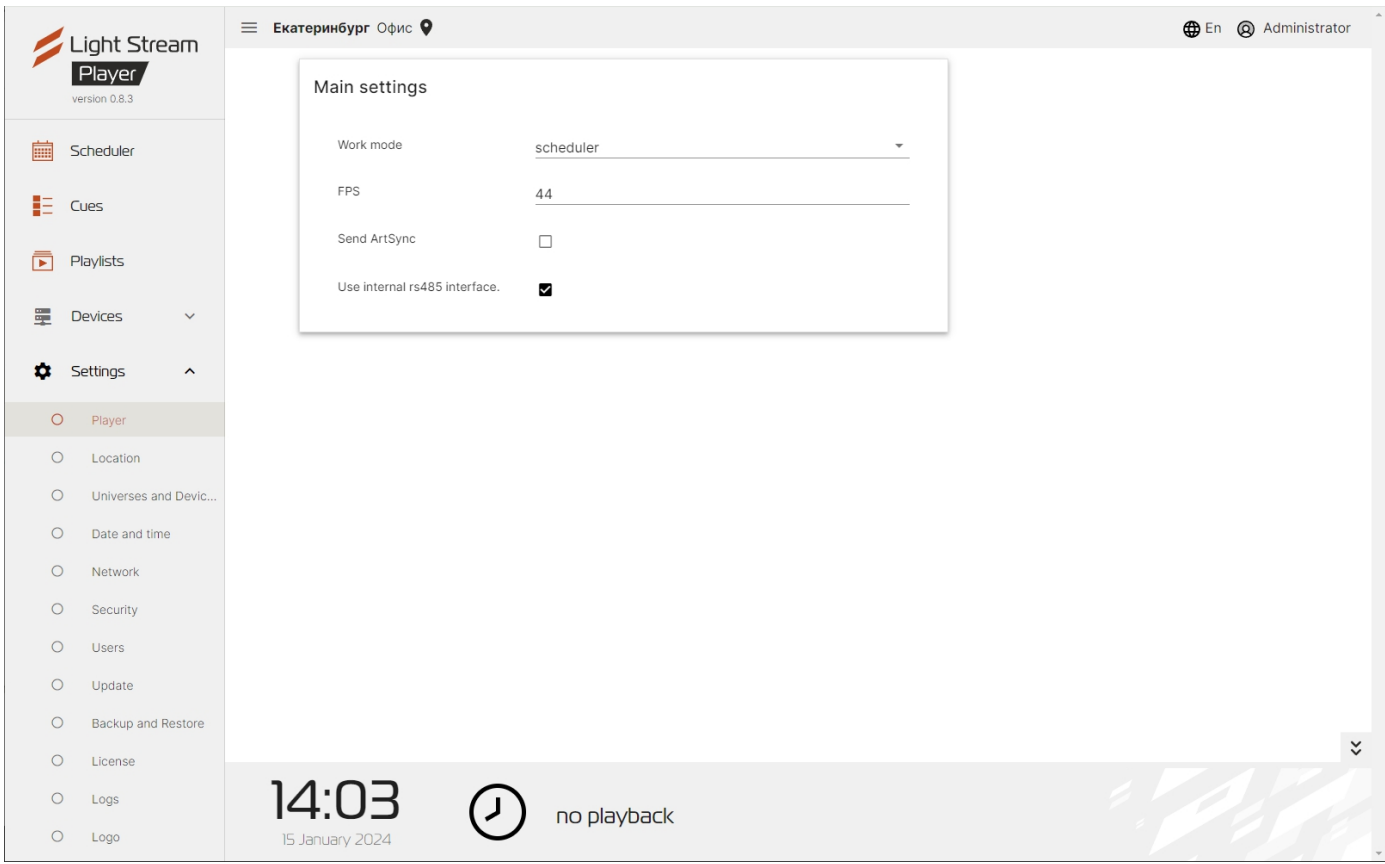

Next, under **"Operation Mode"** click on the drop-down list, and a menu will open with a choice of Player operation mode, in this menu you need to select «Manual Control».

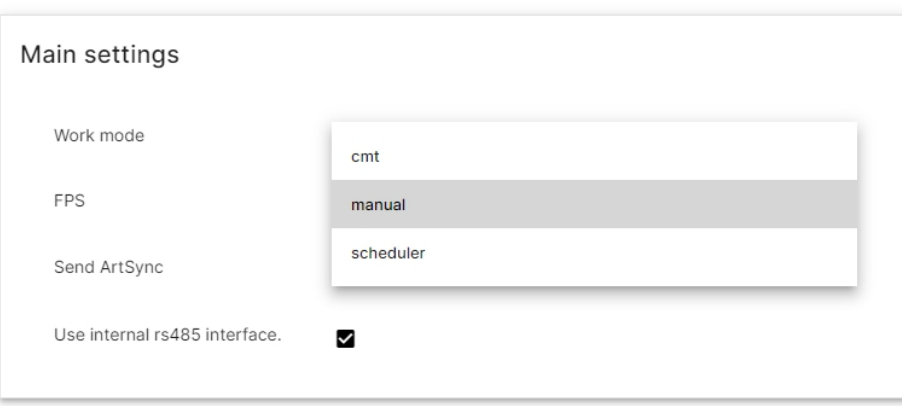

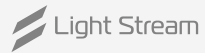

When manual control is activated, the **"Schedule"** section in the main menu will disappear.

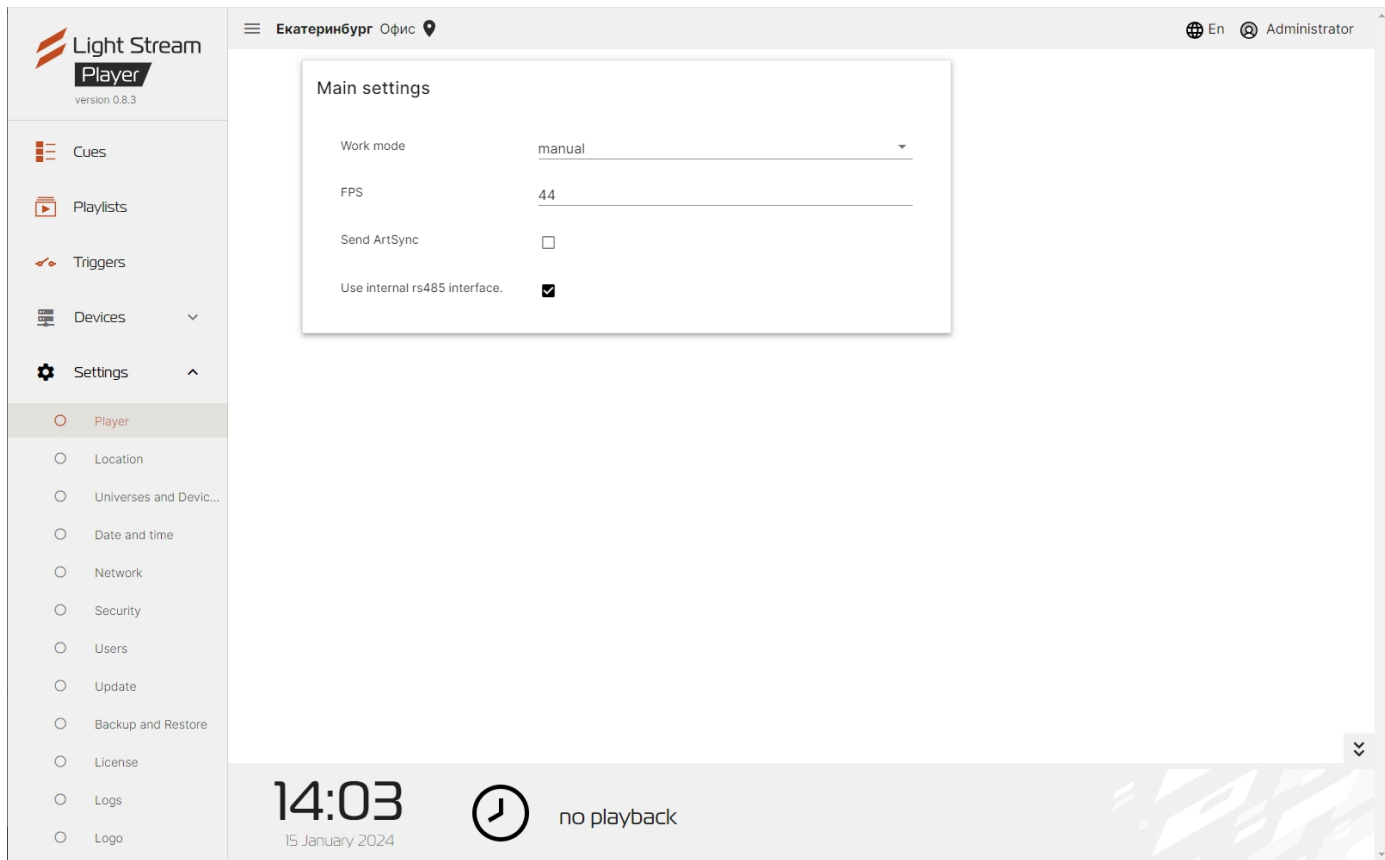

The **«Cues»** section displays all animations loaded on Player.

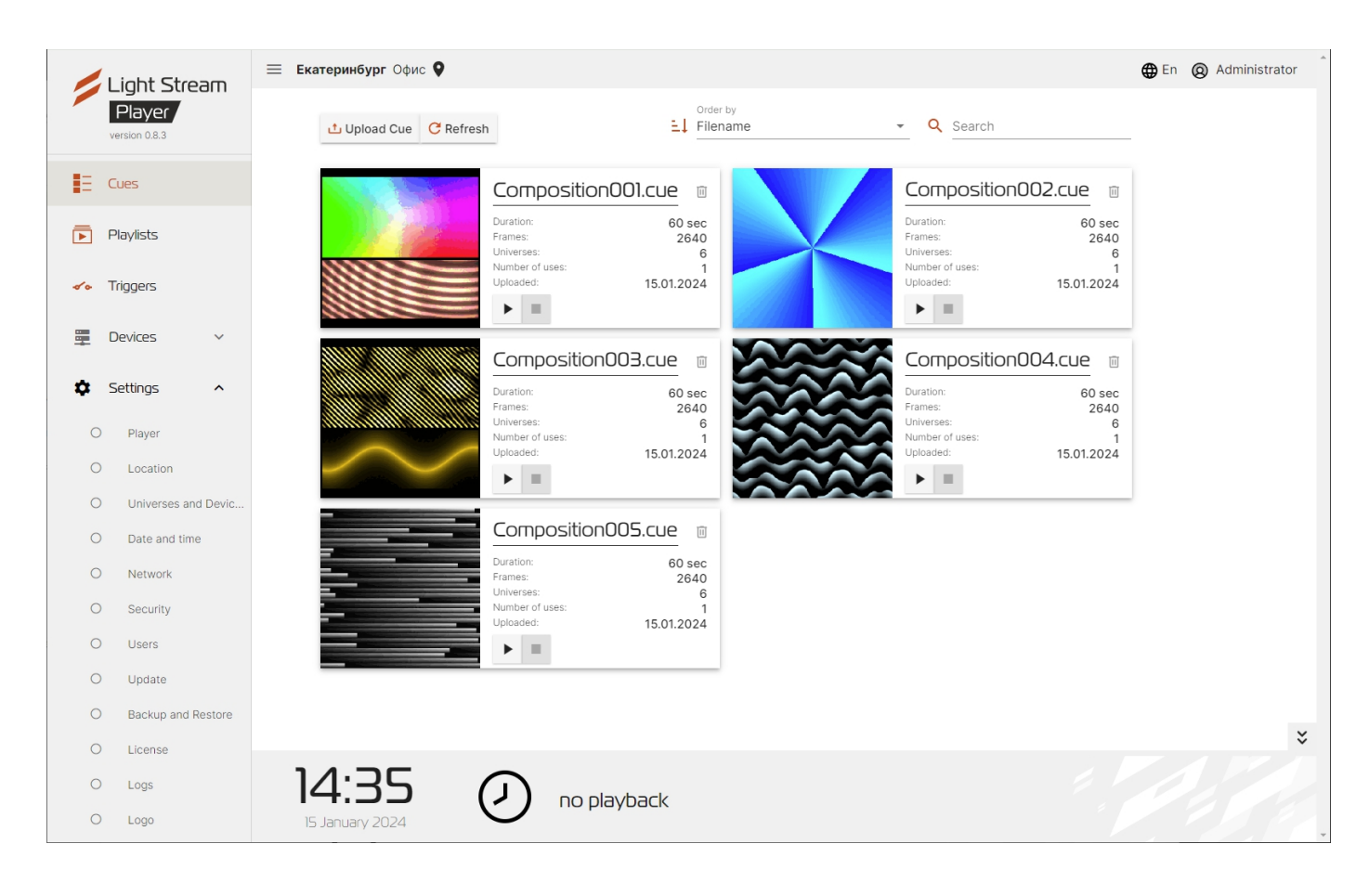

On each animation card, the **«Play»** and **«Stop»** buttons are displayed, if you switch on the manual control, the playback of animations on the Player stops. Now you can start the desired animations. If you press the **«Play»** button, the icons of the selected animation will change.

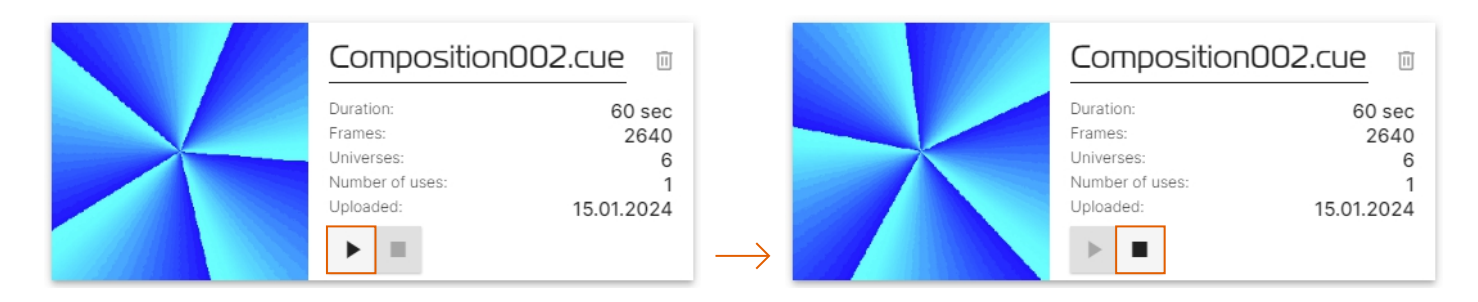

The selected animation will be played in the playback bar at the bottom.

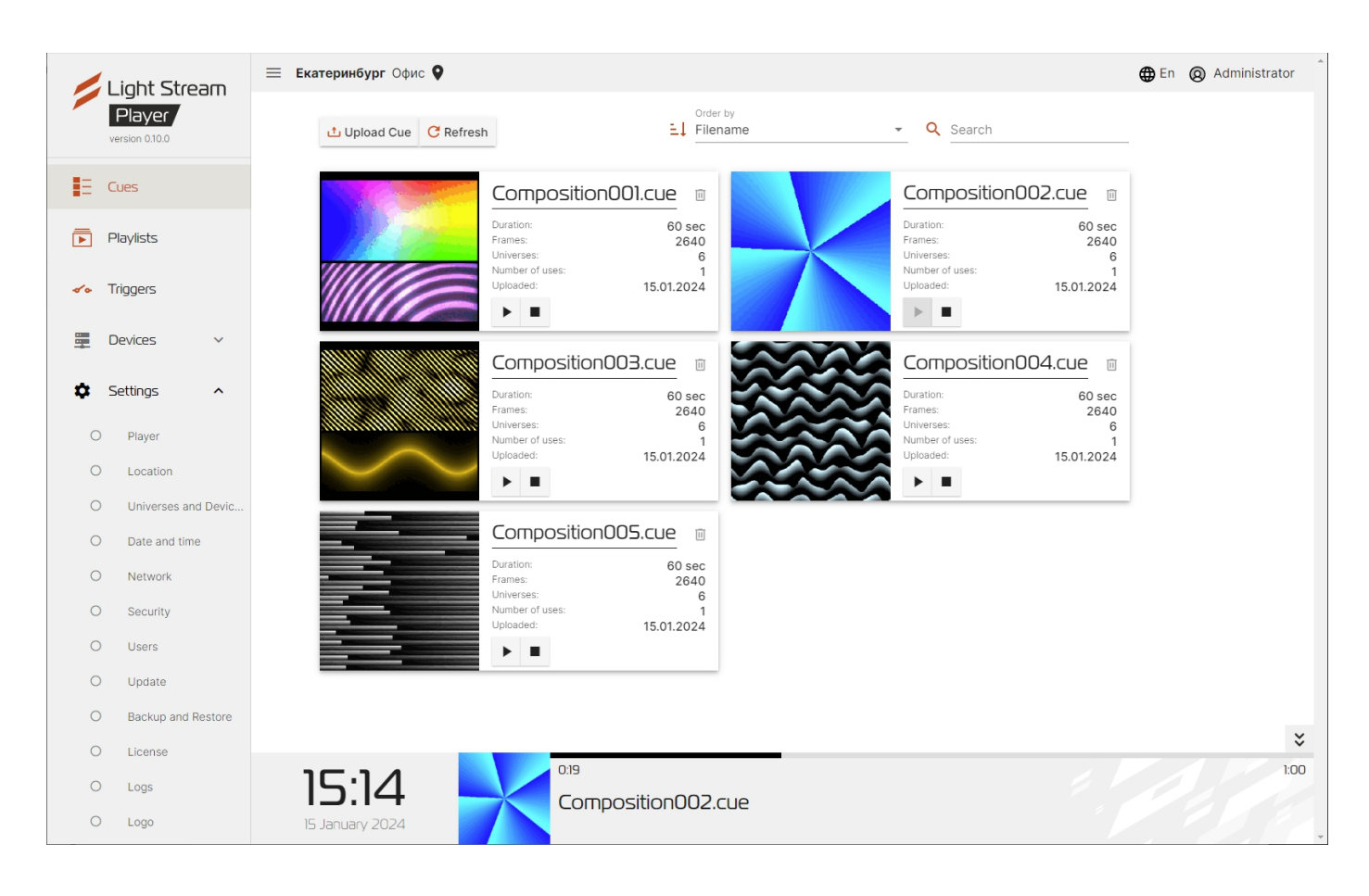

When running animations in manual mode, it loops endlessly and will play until disabled.

Also in manual mode, playlists can be launched.

To start a playlist, go to the **«Playlists»**menu and each playlist will have **«Play»** and **«Stop»**buttons in its card. When you press the **«Play»** button on the selected playlist, it will start and will also loop endlessly until it is stopped.

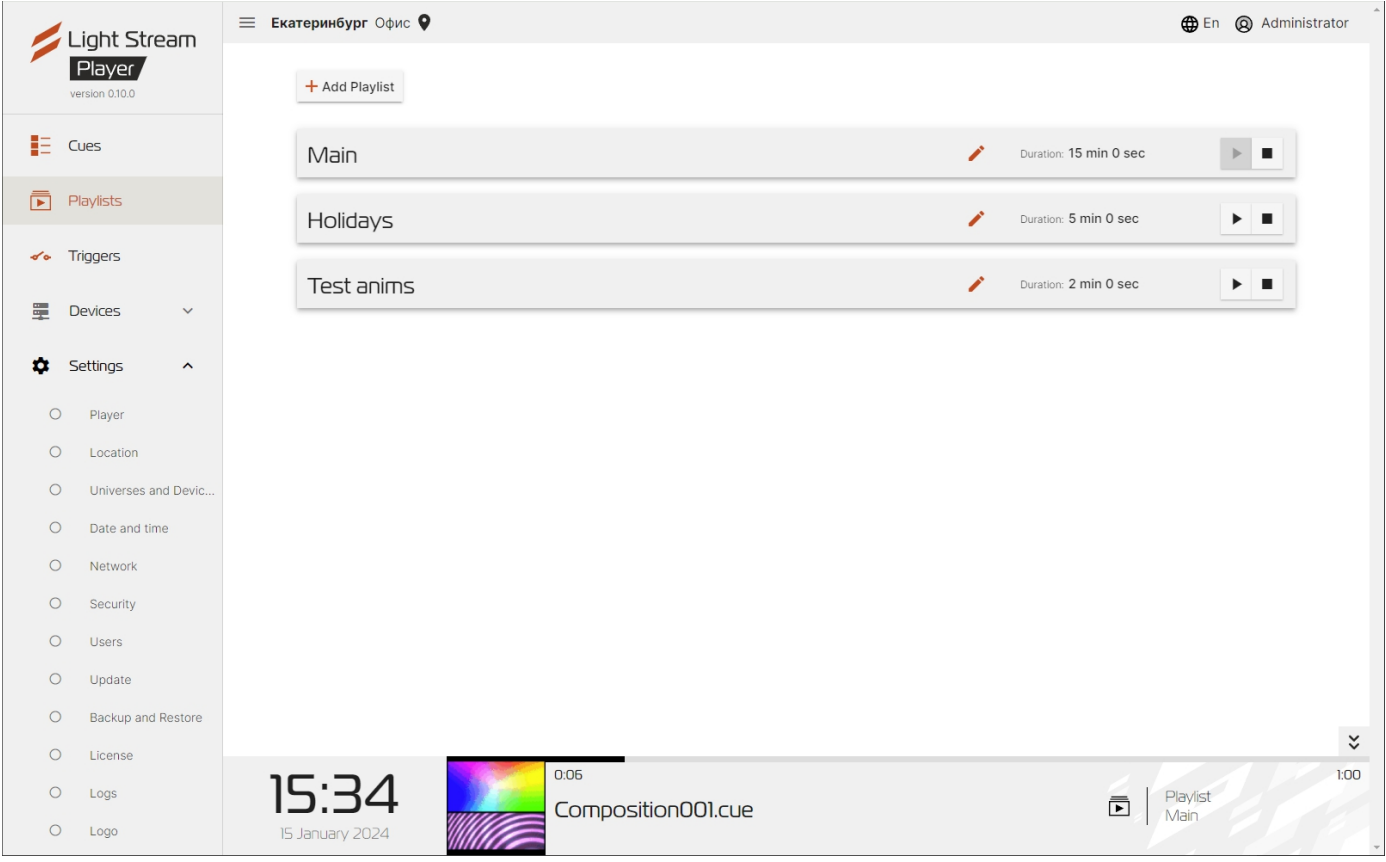

### **Switching off the Manual animation playback mode.**

To switch off the manual mode you need to go to **Settings - Player - Mainsettings.**

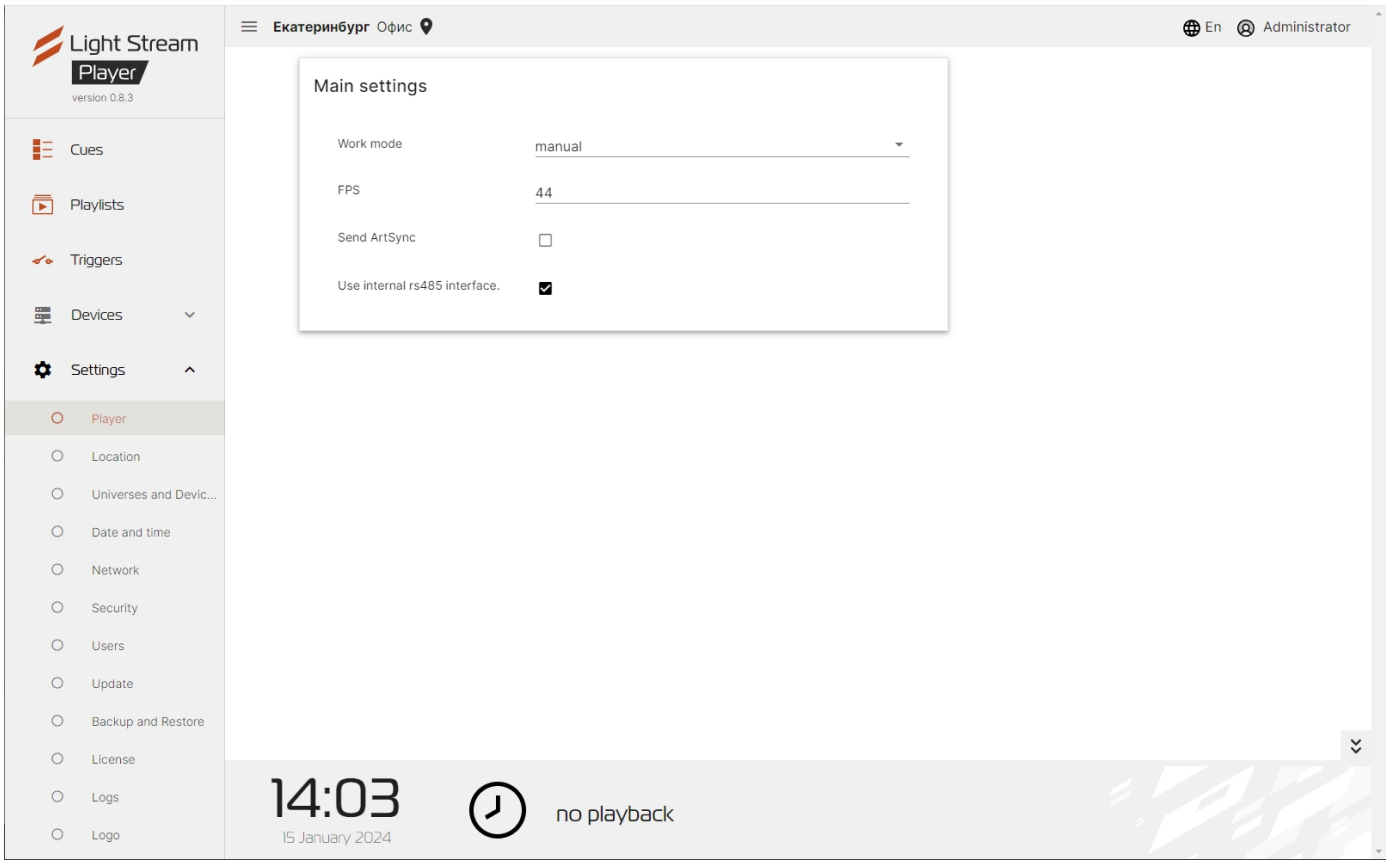

And under Work mode, you need to select **«Schedule».**

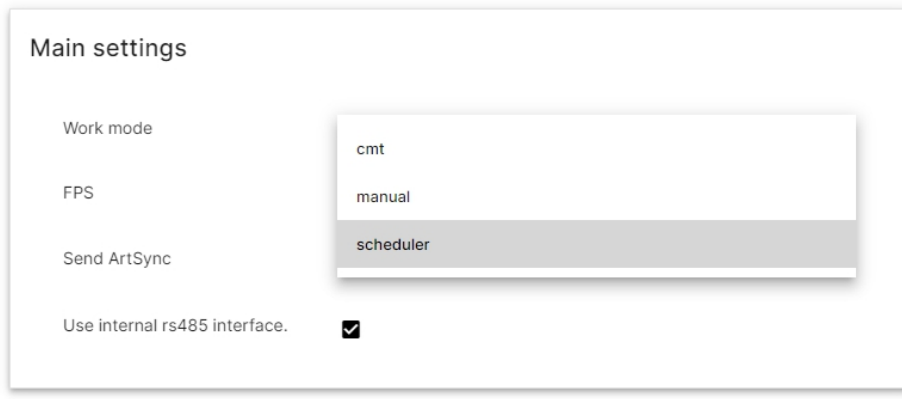

When the manual mode is switched off, the **«Schedule»** section will return to the main menu and the system will continue to operate according to the schedule.

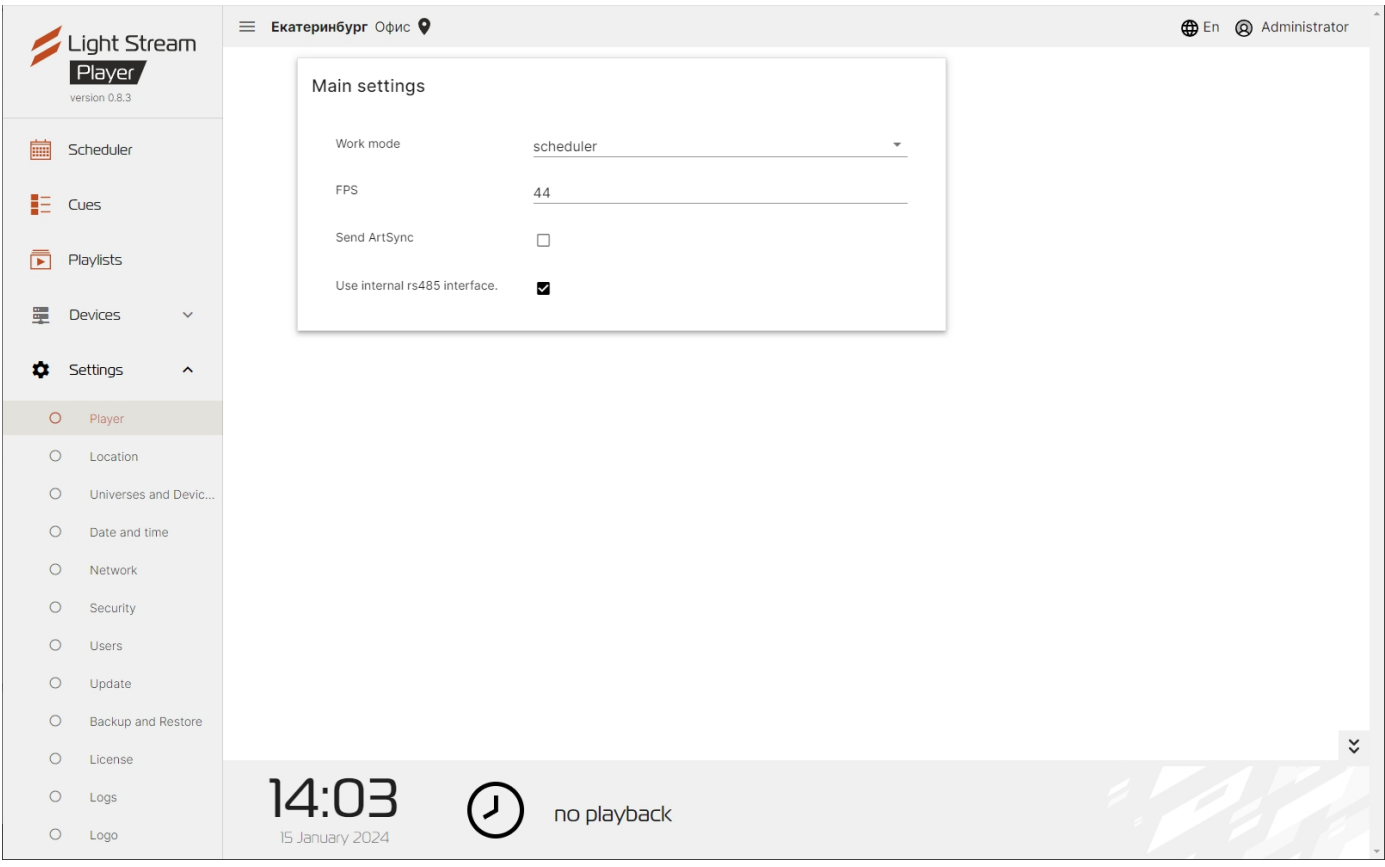